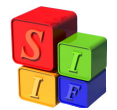

# **INSTRUCTIVO OPERATIVO**

## **PRESUPUESTO PLURIANUAL**

# **INTRODUCCIÓN**

El Submódulo está concebido a semejanza del Presupuesto Anual, con características de mayor agregación de la información dado que es una programación a mediano plazo y – aunque lo permite- no es necesaria su exposición a un menor nivel, ya que su presentación legislativa es sólo informativa.

El Presupuesto Plurianual, siempre remite al Presupuesto Anual, tiene las mismas clasificaciones y por tanto los montos de ingresos y gastos del año de inicio son idénticos.

Contiene un módulo de recursos y uno de gastos y herramientas que admiten actualizar los valores con la operación de un botón. Así es que permite copiar las estructuras, los montos y actualizarlos año a año, como así también realizar las modificaciones necesarias en la programación y presentar en formato Excel información no prevista en los listados y que pueden ser de utilidad para la Provincia.

La información que contiene el Presupuesto Plurianual, también conocido como Presupuesto de Mediano Plazo, toma como año base de inicio el correspondiente al año del Presupuesto Anual que está formulado. El año de finalización del período plurianual es abierto a la cantidad de años que la Provincia defina para su presentación, aunque los listados y Planillas Anexas refieren a un período de tres años.

Entonces, si el Presupuesto Anual formulado corresponde al año 2010, el año de inicio del Presupuesto Plurianual es el 2010; el año de finalización del Presupuesto Plurianual es el que defina la Provincia, pero los listados y Planillas Anexas contendrán información para el trienio 2010-2012.

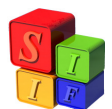

### **Formulación del Presupuesto Plurianual**

Se comenzará por presentar las funcionalidades del Submódulo y su utilización y luego mediante un ejemplo, se procederá a definir un Presupuesto Plurianual.

La pantalla de inicio está dividida en Formulación, Listados, Planillas Anexas y Utilidades.

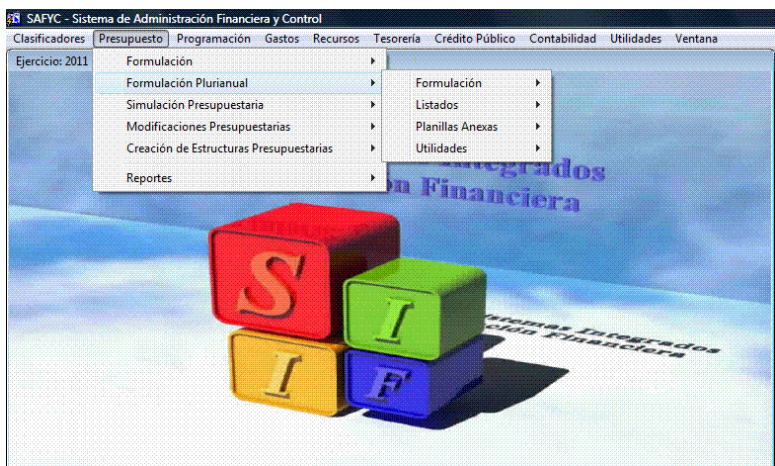

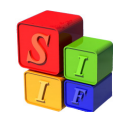

### **Barra de Tareas o Toolbar:**

Se explicará a continuación la utilidad de cada botón de la Barra de Tareas o Toolbar, y las acciones que permite realizar en todas las operatorias de carga y consulta de información en los distintos formularios del Sistema.

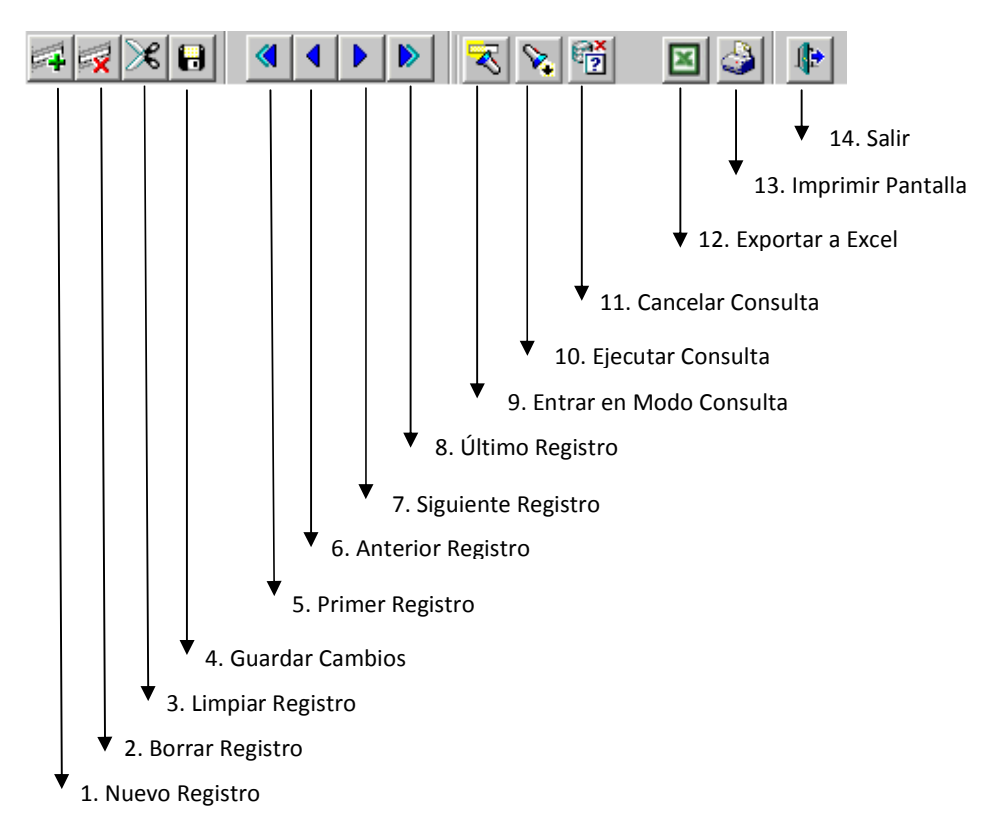

- 1. **Nuevo Registro (o F6):** al posicionarse en un formulario sobre un registro determinado y presionar este botón, se abre o inicializa un registro en blanco que posibilita su carga. Este registro no será almacenado en la base de datos hasta que no se guarde la información.
- 2. **Borrar Registro:** al ubicarse sobre un registro determinado y presionar este botón, el registro es borrado. Al igual que el punto anterior, el registro no es borrado de la base de datos hasta que no se guarde la información.
- 3. **Limpiar Registro:** permite cortar o borrar "visualmente" el registro sobre el que se está parado, sin borrarlo de la base de datos.
- 4. **Guardar Cambios:** permite guardar los cambios realizados sobre los datos en la pantalla; estos cambios pueden ser: agregar nuevos registros a la base de datos, actualizar registros existentes y borrar registros.
- 5. **Primer Registro:** permite ir o "navegar" al primer registro.
- 6. **Anterior Registro:** permite ir o "navegar" al anterior registro.
- 7. **Siguiente Registro:** permite ir o "navegar" al siguiente registro.
- 8. **Último Registro:** permite ir o "navegar" al último registro.

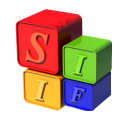

- 9. **Entrar en modo Consulta (o F7):** permite entrar en modo consulta, esto es, se inicializa un nuevo registro en blanco donde puede ingresarse el criterio de búsqueda que se quiera.
- 10. **Ejecutar Consulta (o F8):** ejecuta la consulta y trae a pantalla los datos en función del criterio especificado. Si no se especificó ningún criterio, trae todos los registros.
- 11. **Cancelar Consulta (o CTRL+q):** sale del modo ejecutar consulta.
- 12. **Exportar a Excel:** El botón permite crear automáticamente un libro en Excel con el contenido de los campos de los formularios. La exportación se realiza teniendo en cuenta la estructura de bloques (o agrupamiento de campos) que tiene cada formulario y tiene en cuenta la relación jerárquica que existe entre los bloques.
- 13. **Imprimir Pantalla:** imprime la pantalla actual.
- 14. **Salir:** sale de la pantalla actual.

### **Configuración:**

La herramienta permite definir las condiciones o parámetros que se utilizarán en el procedimiento de la Formulación del Presupuesto Plurianual. El usuario que tenga el permiso de modificación de configuraciones, deberá tener en cuenta que todo cambio que se realice alterará la próxima operación dentro de la Formulación del Presupuesto Plurianual.

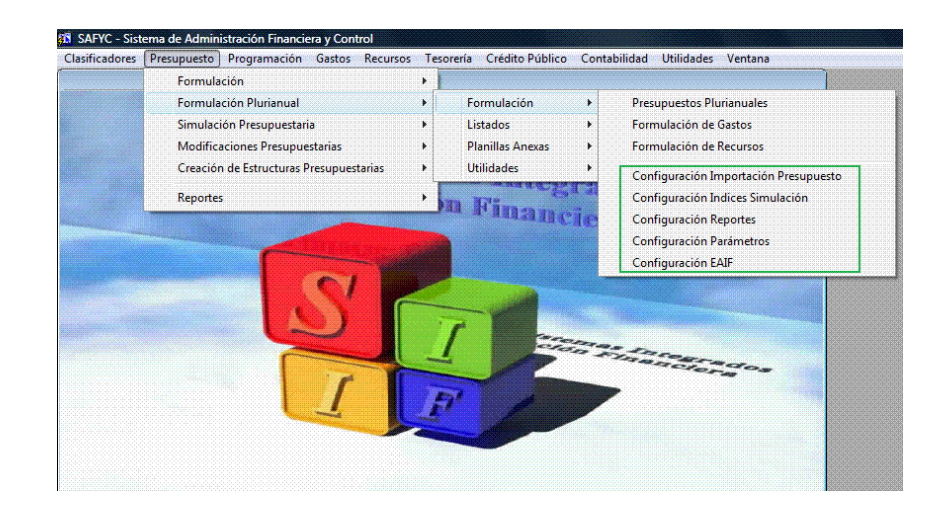

### Configuración de Importación Presupuesto:

Permitirá "parametrizar" diferentes opciones de "Importación del Programado" y se refiere al agrupamiento de los gastos desde la base actual de Formulación. Cada

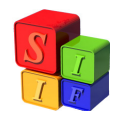

una de las configuraciones puede tener diferentes agrupamientos de las partidas del Clasificador Objeto del Gasto que el proceso de importación tendrá en cuenta. Al momento de ejecutar el proceso se deberá especificar con qué configuración se elige operar.

Se accede a este formulario mediante la opción del menú "Formulación - Configuración Importación Presupuesto"

En esta pantalla se pueden definir diferentes configuraciones, cada una de las cuales podrá tener diferentes agrupamientos de importación.

Se describirá la configuración y ésta tendrá un número que será asignado correlativamente.

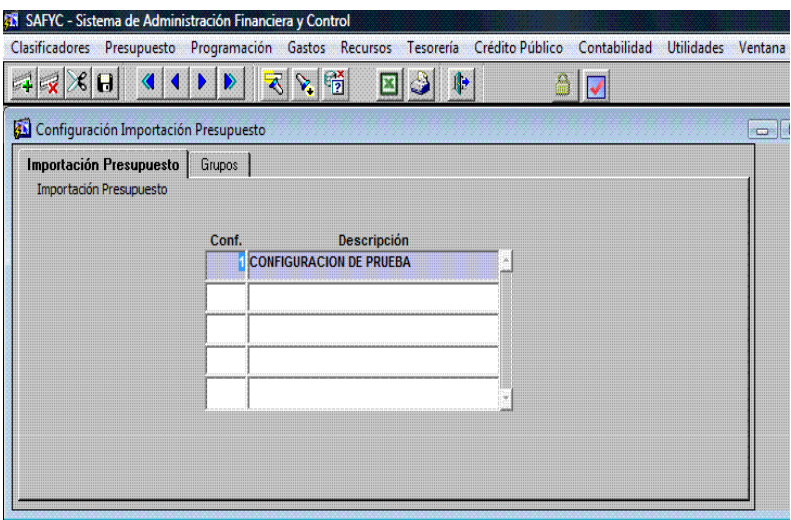

Para una configuración seleccionada en la pantalla anterior, se deben definir los "agrupamientos" de partidas que se realizarán.

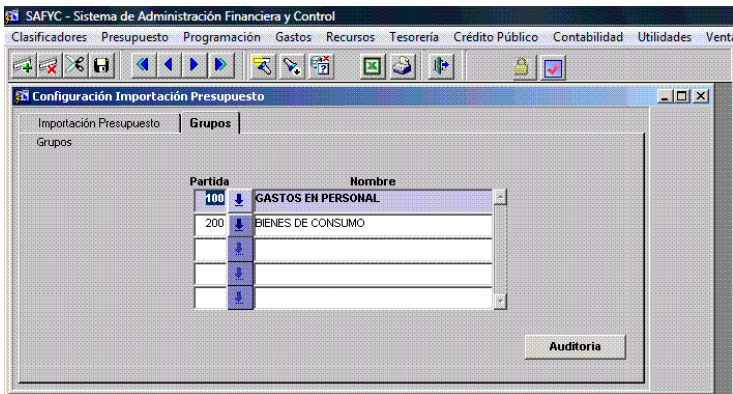

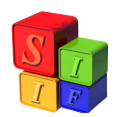

Los agrupamientos de las partidas de gastos se definirán por Nivel Principal o Parcial. De esta manera se realizará la importación del Presupuesto programado. Lo que no se defina a nivel agregado se importará a nivel Subparcial.

### Configuración de Índices de Simulación:

Permitirá "parametrizar" diferentes configuraciones de aplicación de índices sobre el Programado de Gastos y/o Recursos de un Plurianual. Cada una de las configuraciones puede tener diferentes agrupamientos de partidas de gasto y/o recursos, y asignar a cada uno de estos grupos diferentes porcentajes a aplicar. Al momento de ejecutar el proceso "Aplicación de Índices" se deberá especificar con qué configuración se realiza.

Se accede a este formulario mediante la opción del menú "Presupuesto-Formulación Plurianual- Formulación- Configuración Índices Simulación"

En esta pantalla se pueden definir diferentes configuraciones, cada una de las cuales podrá tener diferentes índices para gastos y para recursos.

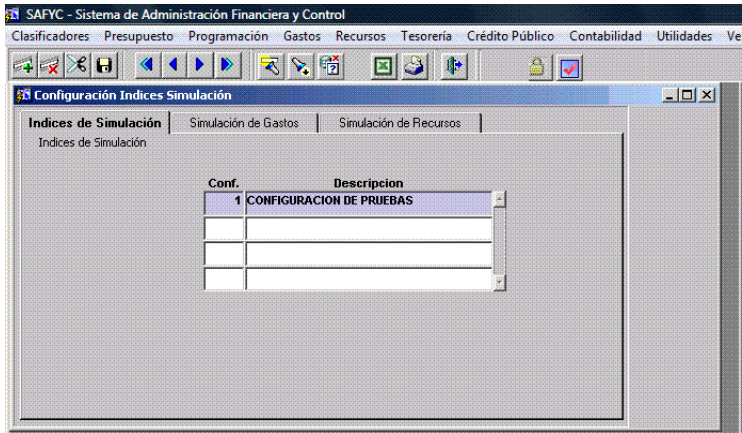

Para una configuración seleccionada en la pantalla anterior, se deben definir los "agrupamientos" de partidas en Gastos a los que se le aplicará el porcentaje que se indique de incremento / decremento.

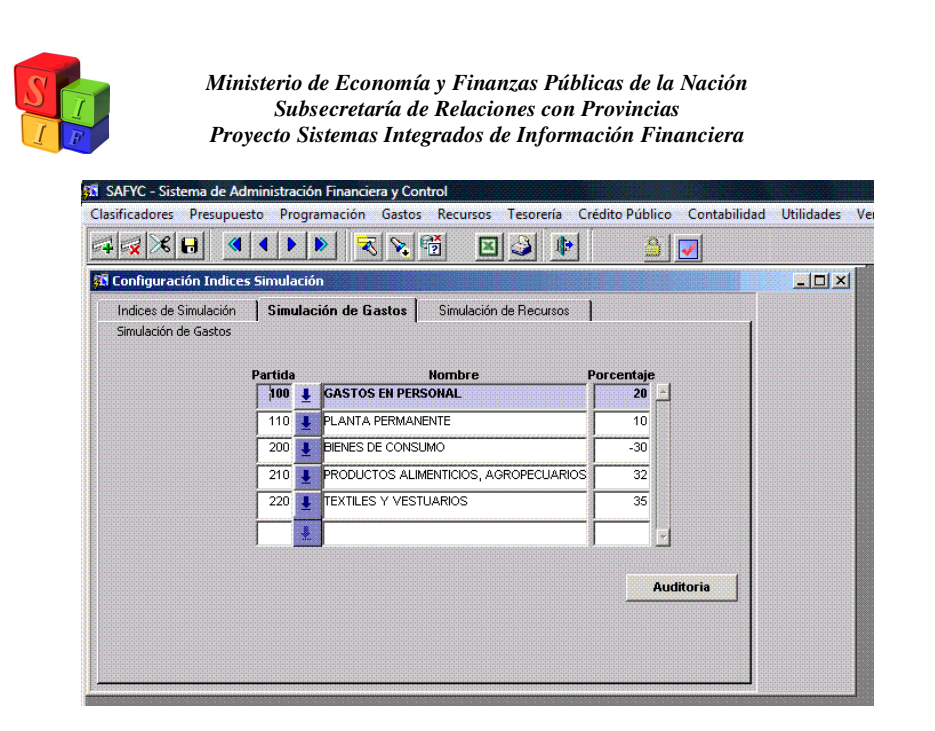

Además se deben definir los "agrupamientos" de recursos a los que se le aplicará el porcentaje que se indique de incremento / decremento.

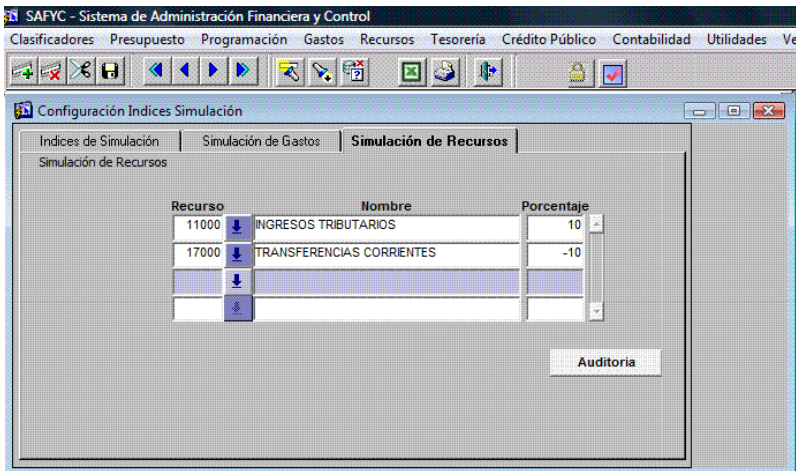

### Configuración de Parámetros

Este formulario permite administrar los parámetros generales que se usan en el Subsistema. Consta de 3 columnas: parámetro, valor y descripción. En la primera se identifica el parámetro, en la segunda se le asigna el valor que tomará ese parámetro. Y la tercera permite dar una descripción o definición del parámetro para poder identificarlo.

Se detallan a continuación los distintos parámetros susceptibles de configuración:

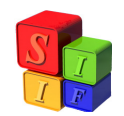

• P\_GRUPO\_EQUILIBRIO: se usa para identificar cuáles son las jurisdicciones/entidades que consolidan en el proceso de "equilibrio presupuestario" de la fuente10.

• P\_PROVINCIA: se usa para determinar el nombre de la provincia que sale en los reportes

• P\_ORGANO\_PRESUP: se usa para determinar el órgano de presupuesto que sale en los reportes.

P\_ADMINISTRACION\_CENTRAL, P\_ORGANISMO\_DESENTRAL, P SEGURIDAD SOCIAL, P FONDOS\_FIDUCIARIOS: Estos cuatro parámetros permiten identificar los sectores que se sumarizan en cada columna de los listados de las planillas y reportes.

### Configuración de Reportes

Este formulario permite administrar la configuración de los reportes del sistema:

- Columna "Reporte" corresponde al nombre del archivo de reporte.
- Columna "Descripción" permite dar una descripción o definición del reporte para poder identificarlo.
- Columna "Titulo" corresponde al titulo que se muestra en el reporte y en la opción de menú que permite llamarlo.
- Columna "Habilitado" permite definir qué campos se habilitarán del formulario que llama a los reportes. Una S significa que el campo se encuentra habilitado y una N indica que está deshabilitado.

**A** Reporte  $\Box$ Parámetros Reporte Plurianual Sector | Entidad | Plurianual  $\vert \mathbf{F} \vert$ Inicio **Fin** Cancelar Aceptar

Posición 1: habilita o deshabilita el campo "plurianual"

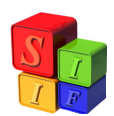

Posición 2: habilita o deshabilita el campo "sector"

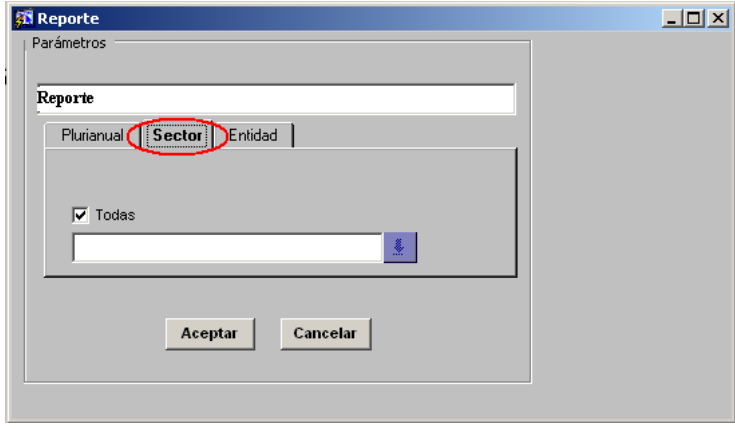

Posición 3: habilita o deshabilita el campo "entidad"

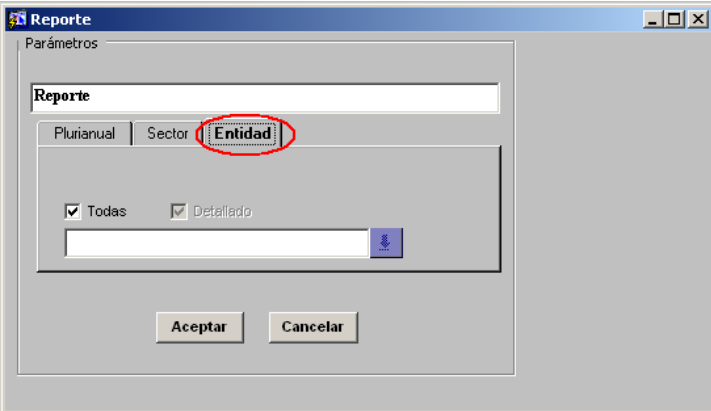

Posición 4: habilita o deshabilita el campo "detallado"

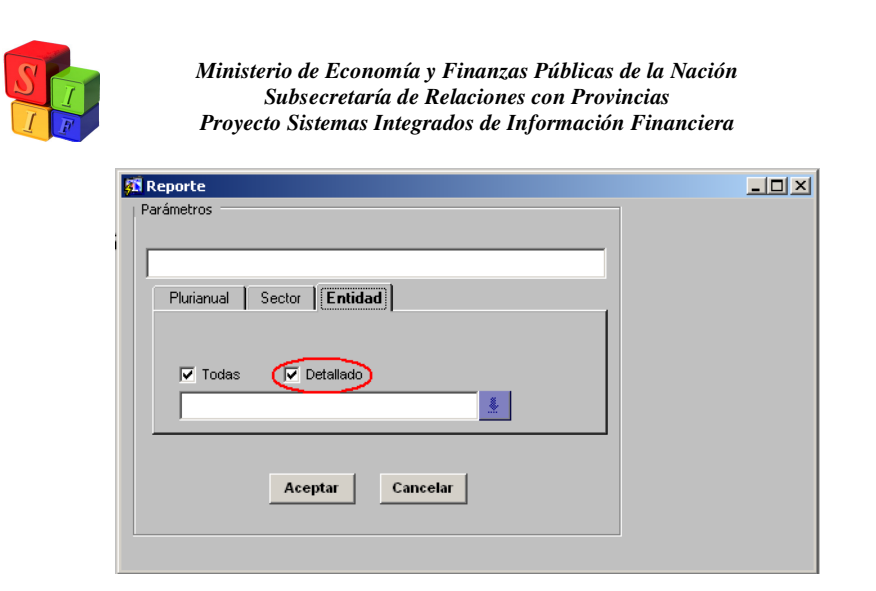

Posición 5: habilita o deshabilita el campo "figurativo"

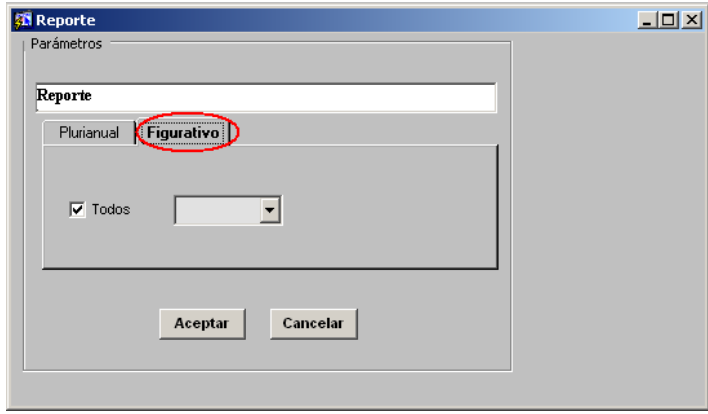

Posición 6: habilita o deshabilita el campo "periodo" (ejercicio desde-hasta)

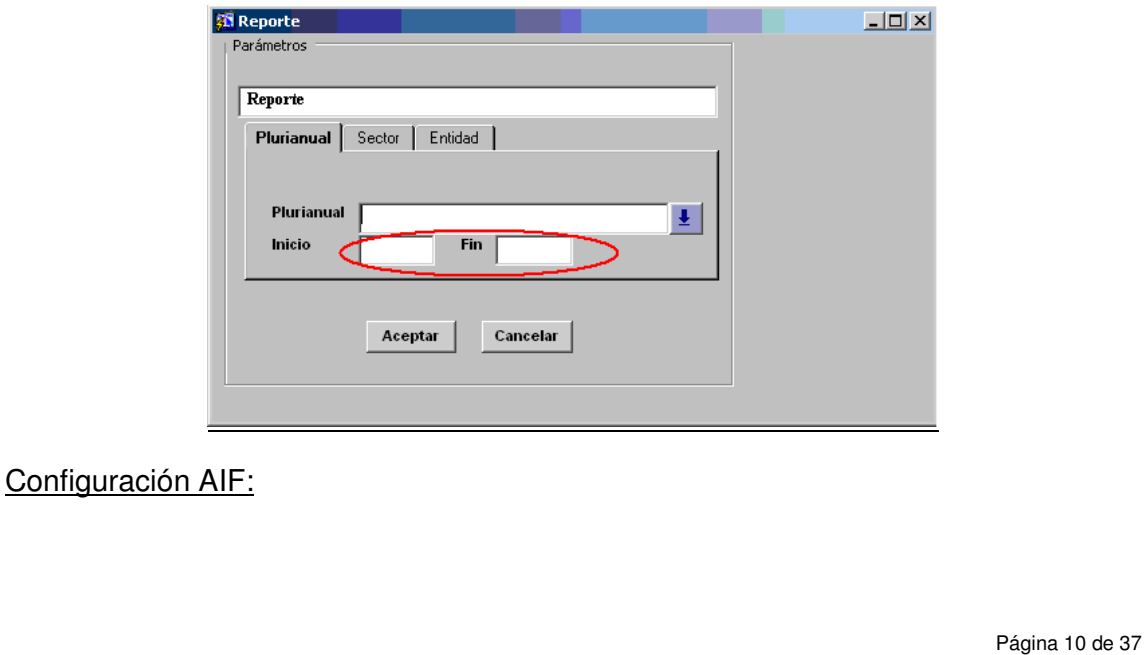

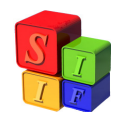

Permitirá "parametrizar" diferentes configuraciones de agrupamientos de partidas de gasto y recursos conforme a la matriz económica. Esta parametrización definirá el nivel de desagregación de la información presentada y su disposición en el esquema AIF.

En la pantalla veremos la definición de las dos Planillas previstas en el módulo:

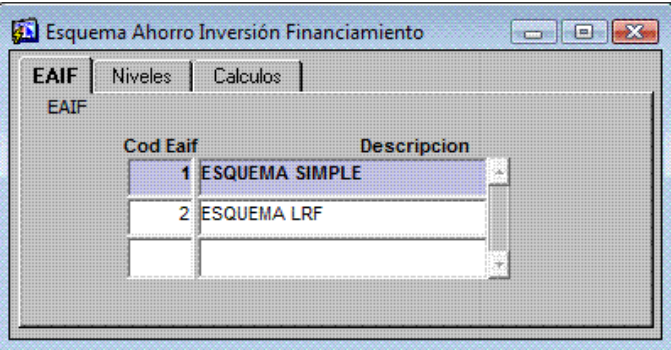

La siguiente solapa nos marca los "Niveles" de agrupamiento que queremos mostrar en las Planillas cuyo código tiene carácter de agregación y opera de acuerdo a los valores asignados en cada campo.

El código de nivel lo asignará cada usuario, quien definirá una descripción del agrupamiento de gastos o recursos correspondiente. Los demás atributos, con la opción "Si"/"No" están relacionados con la presentación (por ejemplo: "Muestra en negrita") y el valor entre los cuales va a definir el total del código (por ejemplo: "Vale 0 Si Calc. Mayor 0").

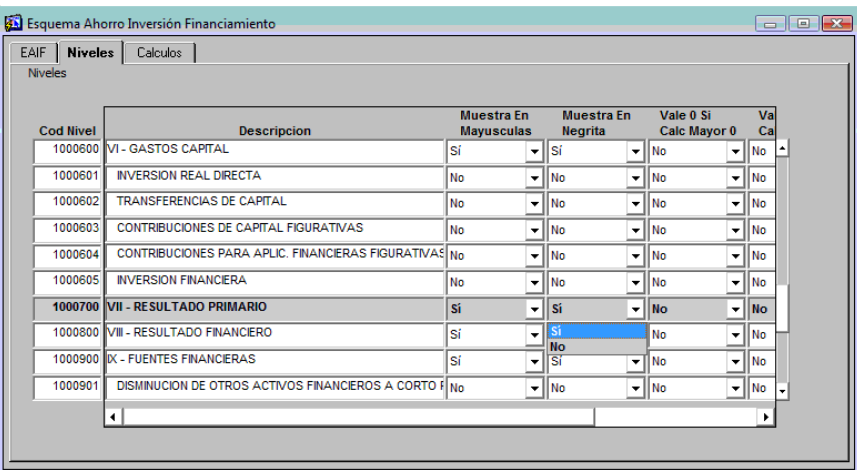

La siguiente solapa "Cálculo" permite efectuar las operaciones en cada Nivel de agregación, sean Gastos o Recursos, para obtener el resultado esperado, realizando sumas y restas (columna Signo con valores en positivo y negativo respectivamente). La columna "Tipo Suma" define qué términos se van a sumar o restar: si son

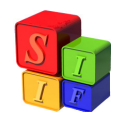

"Niveles" anteriormente definidos, si se trata de códigos económicos de gasto o recursos o si se operará con partidas de gastos del Clasificador Objeto del Gasto o con códigos del Clasificador Recursos por Rubro. Para cada una de las opciones de "tipo Suma" existe una columna definida en la cual se especificará el nivel/ código económico/ partida/ rubro correspondiente.

Como puede verse en la siguiente pantalla, si se define Tipo suma "nivel" se deberá completar la columna "código nivel suma" para especificar qué nivel se desea sumar o restar.

De la misma forma, si Tipo suma es "económico gasto" habrá que completar la columna "código económico" con el código que se desee sumar.

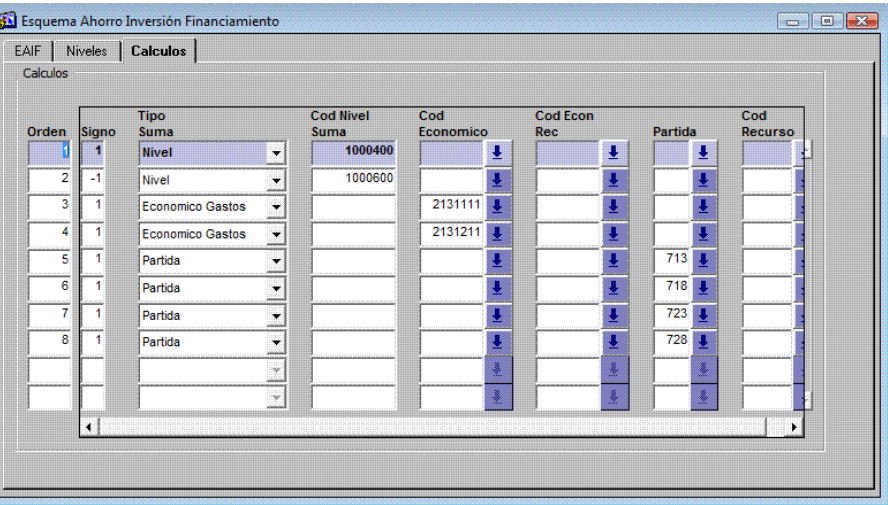

De esta forma, el usuario podrá definir, desde la funcionalidad, la agregación en los distintos conceptos de las Planillas Anexas AIF que formarán parte de la información que brinda el Presupuesto Plurianual.

## **Botón AUDITORÍA:**

En **todas** las pantallas existe un botón "AUDITORIA" cuya función es el seguimiento de los cambios ocurridos en cada formulario.

En la siguiente pantalla se muestra esa acción:

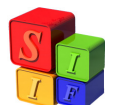

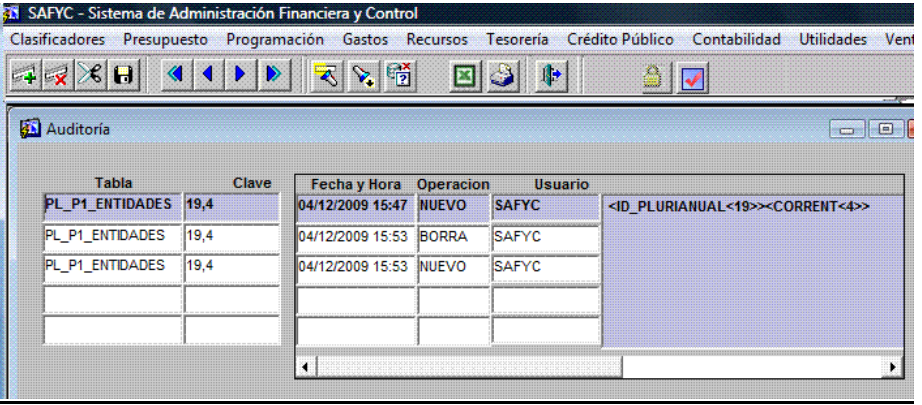

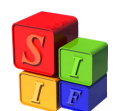

## **Inicio del Proceso de Formulación del Presupuesto Plurianual**

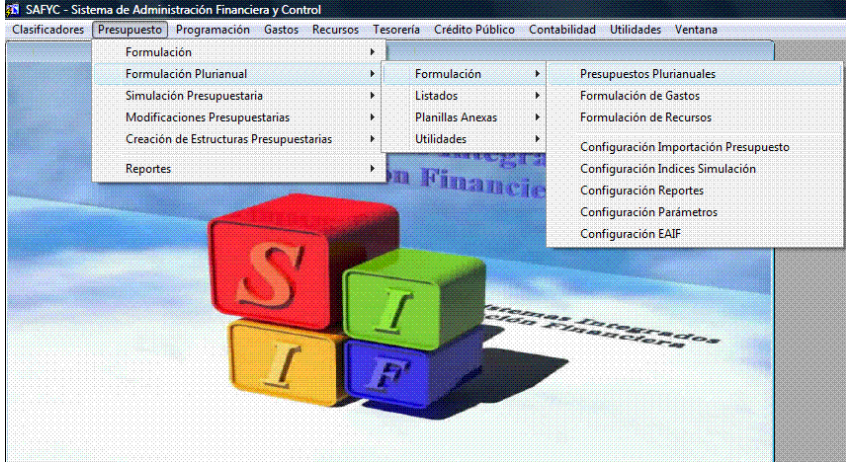

Se comenzará con la pantalla donde se inicia la formulación del Presupuesto Plurianual. Los datos básicos que se requieren son:

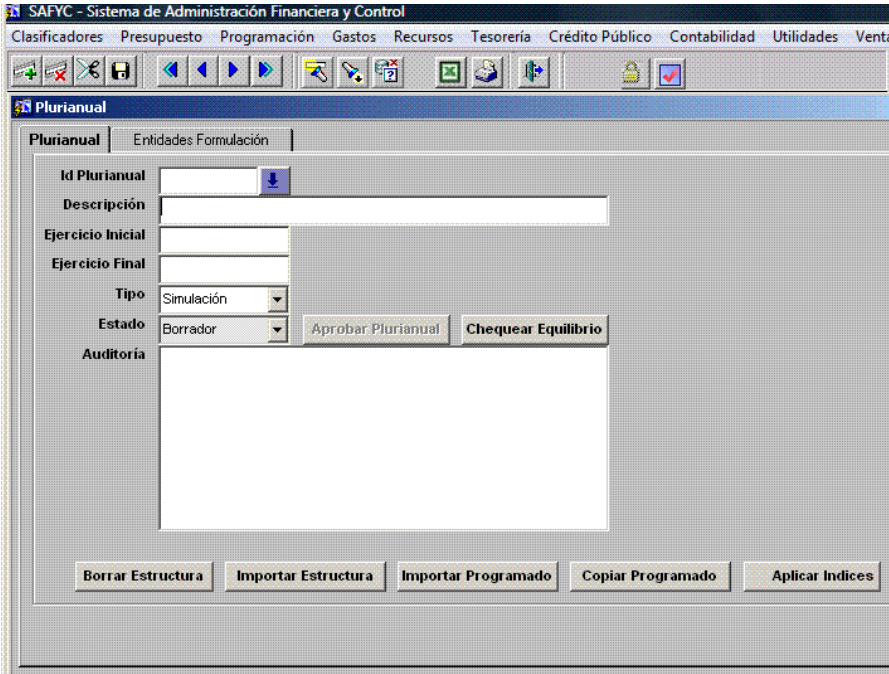

**Id Plurianual:** En este espacio el Sistema asignará un número correlativo a cada Presupuesto Plurianual que se formule.

**Descripción:** Aquí se tipeará el título que llevará el Presupuesto Plurianual y que visualizará en los listados.

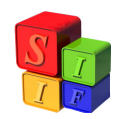

**Ejercicio Inicial y Ejercicio Final:** son los años que marcarán el período que abarca el Presupuesto Plurianual.

**Tipo:** "Simulación" es aquel que se presenta por default y que se tiene a lo largo de todo el procedimiento de formulación. "Presentación" corresponde al que queda definido para enviar ante la Legislatura. Una vez en este estado no es posible realizar cambios en el Plurianual; en caso de ser necesaria una modificación se deberá volver al tipo "Simulación".

**Estado:** "Borrador" es el que presenta por default y permanece así hasta tanto esté aprobado; "Aprobado" es el estado final y ya no es posible realizar ningún cambio.

**Auditoría:** Permite llevar el detalle de las modificaciones que se han operado en el Plurianual, sobre aquellos ítems que se muestran en esta pantalla, ordenado del último al primero.

### **Procesos automáticos:**

Los procesos automáticos que permite ejecutar el submódulo son los siguientes:

### **1. Importar Estructura**

Este proceso permite copiar la Estructura de la Formulación Presupuestaria Anual actual a la Formulación Presupuestaria Plurianual.

Importa automáticamente: Entidades, Programas (con la Finalidad Función), Subprogramas, Proyecto y Actividades u Obras.

### **2. Importar Programado**

Este proceso permite copiar el programado de gastos y recursos de la Formulación Anual actual al "ejercicio" del plurianual que se especifique.

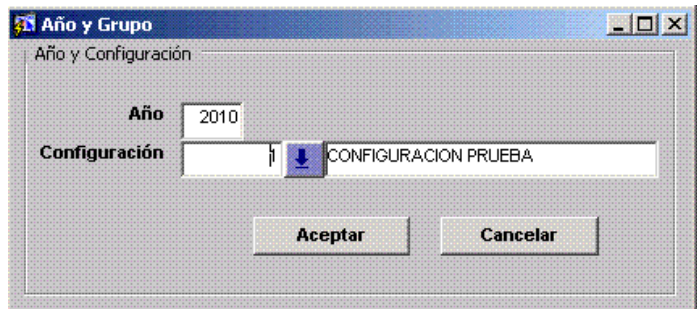

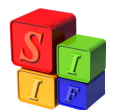

Se debe especificar el "ejercicio" del Plurianual al cual se va importar el programado y la "configuración" con la que se importa. La "configuración" debe haberse definido previamente en Presupuesto- Formulación Plurianual-Formulación – Configuración Importación Presupuesto. Si no se selecciona ninguna configuración de importación, el Sistema importará las partidas de gasto al máximo nivel de desagregación (partida subparcial).

## **3. Copiar Programado**

Este proceso permite copiar el programado de un "ejercicio" origen a otro "ejercicio" destino del presente Plurianual

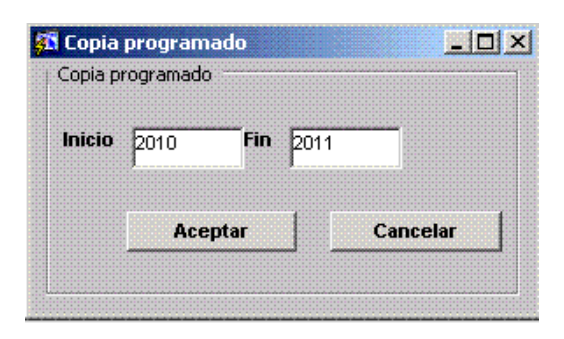

## **4. Aplicar Índices**

Este proceso permite aplicar "índices de ajuste" sobre el programado de gastos y/o recursos del "ejercicio" del plurianual que se especifique.

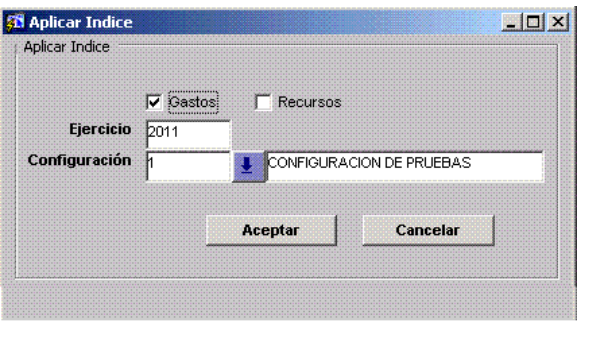

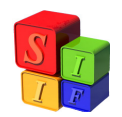

Se debe especificar el "ejercicio" del Plurianual al que se le va a aplicar los índices, si se van a aplicar sobre gastos y/o recursos y la "configuración" con la que se aplicarán. Esta configuración debe haberse definido previamente en Presupuesto - Formulación Plurianual - Formulación – Configuración Índices de Simulación.

Importante: La aplicación del índice se hace sobre el año programado; por lo tanto, si lo que se busca realizar es un ajuste de 10% en el año 2012 por sobre el año 2011, primero debe copiarse al 2012 el programado ajustado por el índice del año 2011 y luego aplicar el índice del 10%. Ejemplo: en el año 2010 un gasto de 200, con un ajuste del 10% para el año 2011 quedará en 220 y para el año 2012 en 242.

## **5. Chequear Equilibrio:**

Esta opción permitirá chequear automáticamente el Equilibrio Presupuestario entre gastos y recursos teniendo en cuenta las siguientes consideraciones:

- 1) Los gastos y recursos de todas las Jurisdicciones de la Administración Central deben balancear globalmente y los gastos y recursos de cada Entidad Descentralizada deben balancear individualmente.
- 2) Los gastos que se financian con rentas generales deben balancear con los recursos que pertenecen a rentas generales de manera global y los gastos que se financian con recursos específicos deben balancear con el recurso específico de manera individual.
- 3) Los gastos figurativos deben balancear con los recursos figurativos de manera global.

El resultado de este proceso será un mensaje indicando si el Presupuesto Plurianual está o no equilibrado y alertará, en el caso en que se encontrase desequilibrado, dónde se produce tal situación.

## **6. Aprobar Plurianual**

El Presupuesto Plurianual llega a esta instancia una vez que ha sido presentado a la Legislatura Provincial. Por tanto pasa del estado "Borrador" a "Aprobado" cuando su tipo ha cambiado previamente de "Simulación" a "Presentación". Un Plurianual ya aprobado no puede ser modificado.

Al momento de aprobar el Plurianual el Sistema advertirá la existencia de desequilibrio, permitiendo de todas maneras aprobar el Plurianual desequilibrado.

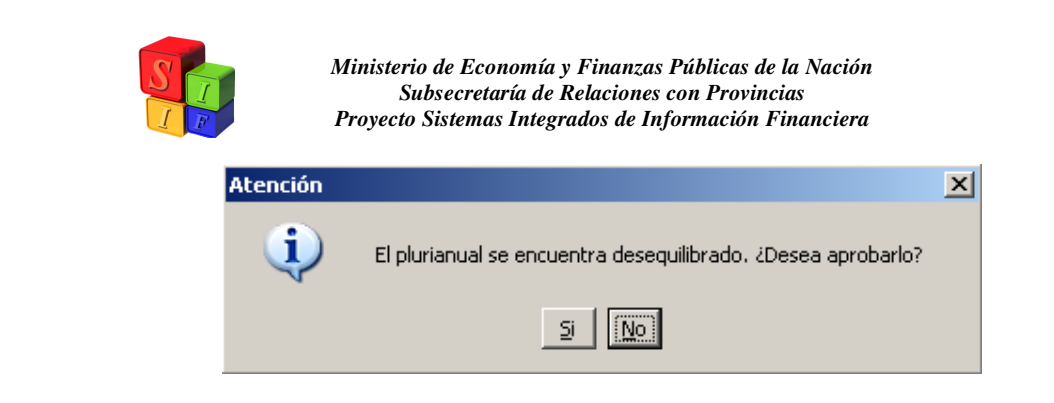

En el caso que el Plurianual se encuentre equilibrado la aprobación será directa.

## **7. Borrar Estructura**

Vacía todos los datos que se han cargado en el Plurianual, desde las entidades y estructuras programáticas hasta los importes programados de recursos y gastos para todos los años.

### **Carga Manual:**

La aplicación de los procesos automáticos no inhabilita la carga manual, es decir, se pueden agregar entidades, estructuras nuevas, partidas y financiamientos. La única restricción que encontrará el usuario es el nivel de apertura de los gastos y ello obedece a la relación con la matriz de gastos y las diferentes opciones de clasificación económica de acuerdo a la estructura presupuestaria en la cual se encuentre, situación que será alertada por el Sistema con una leyenda.

Ejemplo: si se desea incorporar las partidas 300 al máximo nivel de agregación el Sistema desplegará la siguiente leyenda de alerta:

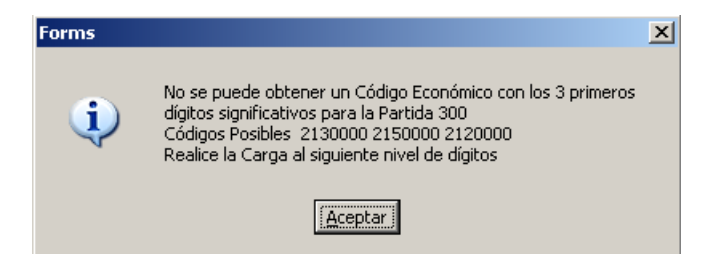

### **Exportar a Excel:**

Es un mecanismo por el cual se exportan a un archivo de Microsoft Excel los datos consultados en una pantalla.

Se dice datos consultados porque si, previo a la exportación, se aplicaron criterios de búsqueda/selección entonces sólo se exportarán esos datos. Otra característica

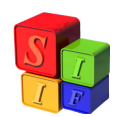

de la exportación a Excel es que exporta datos de la consulta activa y de la información adicional que se encuentra en la pantalla.

En todas las pantallas aparece el ícono **[8]** para exportar a Excel. Recordar que la exportación se realiza teniendo en cuenta la estructura de bloques (o agrupamiento de campos) que tiene cada pantalla y considerando la relación jerárquica que existe entre los bloques.

Entonces, una pantalla para exportar a Excel tomando la formulación de recursos se muestra como la siguiente:

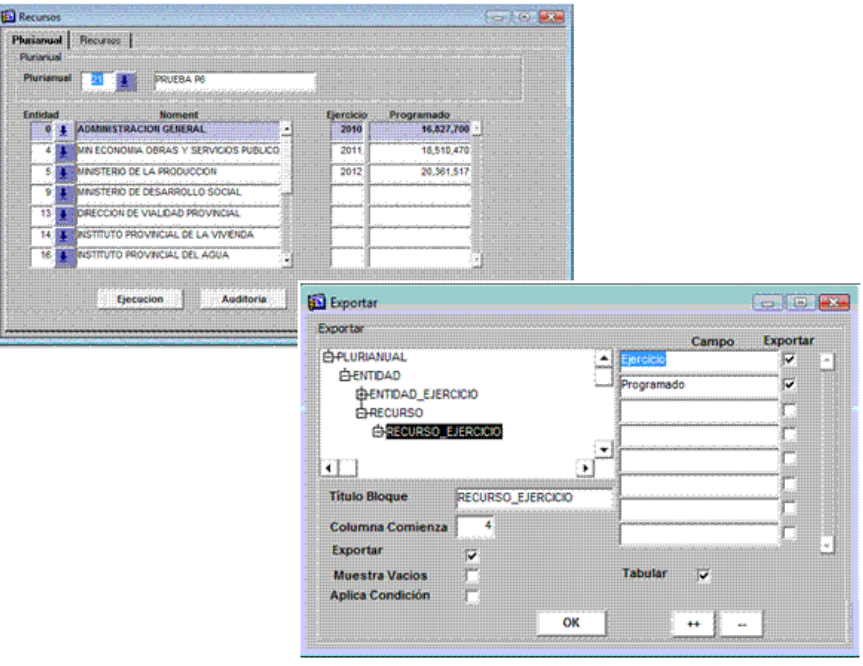

Este formulario permite indicar qué datos se exportan. Siguiendo el ejemplo, el proceso de exportación detectó todos los grupos de la pantalla y los desplegó como árbol y su dependencia. Como puede observarse, del grupo "plurianual" depende el grupo "entidad" y de éste dependen los grupos "entidad ejercicio" y el grupo "recurso" y de éste depende el grupo "recurso\_ejercicio".

Una vez que se despliega el árbol de grupos, es necesario indicar qué se desea exportar. Se puede especificar grupo por grupo que se desea exportar o bien indicar un subgrupo y el Sistema seleccionará a todos los grupos que lo contienen. Por ejemplo, seleccionando el grupo "recursos\_ejercicio" automáticamente seleccionará "plurianual" y "entidad".

En la grilla de la derecha, se muestran todos los campos del grupo, se pueden seleccionar qué campos se desea mostrar de cada grupo a exportar.

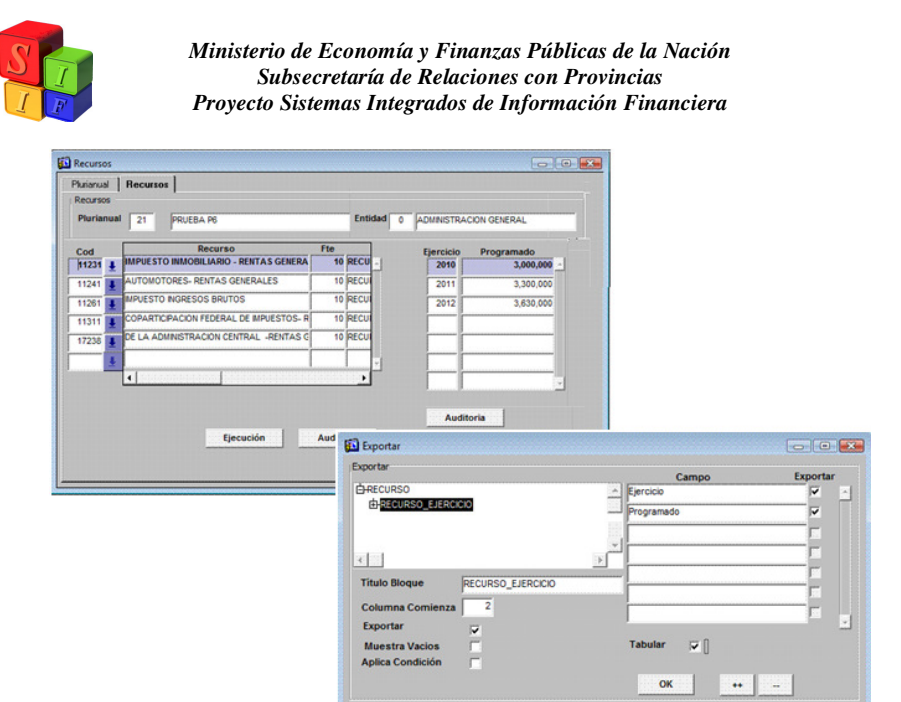

Cuando se presiona "OK" el Sistema lanza una copia de Excel y le envía todos los datos consultados a un nuevo libro.

El resultado será una planilla Excel donde se mostrarán todos los recursos por rubro formulados para el período plurianual por ejercicio, entidad, fuente de financiamiento, organismo financiador con sus descripciones y el monto programado anual.

El nivel de desagregación obtenido dependerá de la pantalla de origen de la exportación. Esto es, si se realizó la operación desde una jurisdicción o entidad en particular, los datos que se muestran son sólo de dicha jurisdicción o entidad.

La planilla Excel resultante se expondrá como la siguiente, pudiendo realizar las operaciones habituales de filtro, suma, resta etc.:

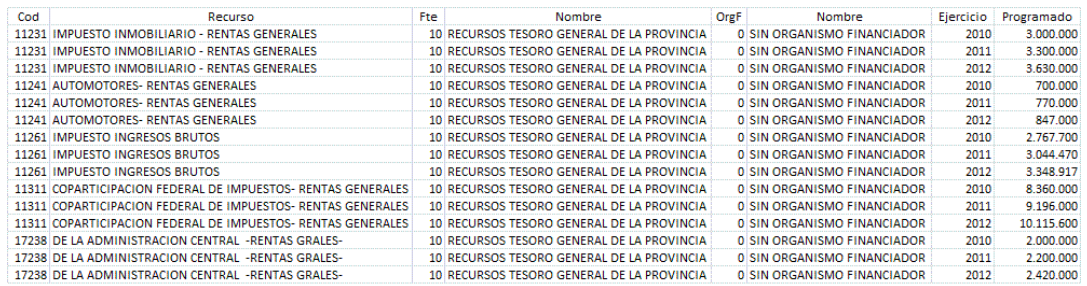

### **Opciones Adicionales:**

Columna Comienza: Indica en qué columna exportará los datos de ese grupo. Por defecto, el Sistema exporta los datos del 1er grupo en una fila y lo de los grupos sucesivos en filas sucesivas. En general el 1er grupo lo exporta en la columna 1, el

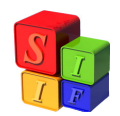

2do en la columna 2 y así sucesivamente. Esta opción se configura por grupo. Deja de tener sentido si se selecciona la opción "Tabular".

Exportar: Indica si exporta o no exporta dicho grupo. Esta opción se configura por grupo.

Muestra Vacíos: Si el grupo no tiene registros, igual muestra datos de los grupos anteriores. Esta opción se configura por grupo.

Aplica Condición: Esta opción permite aplicar alguna condición a algún subgrupo y, a medida que va recorriendo los registros, cuando tiene que exportar de ese grupo, reconsulta los datos con la condición preestablecida. Ej. En Formulación de Gastos, si luego de consultar los registros de "Plurianual", vamos a la solapa de "Proyectos" y en el grupo "ejercicios" filtramos el ejercicio 2010 y al exportar al grupo "proyectos ejercicios" se le indica esta opción,"Aplica Condición", para todos los proyectos que exporte, sólo mostrará los del ejercicio 2010. Esta opción se configura por grupo.

Tabular: Si está seleccionada, muestra toda la información de manera tabular, repitiendo los datos de los grupos superiores tantas veces como apariciones tengan los grupos inferiores. Caso contrario, mostrará la información de manera jerárquica, a modo de árbol.

### **Listados:**

Se presentan las salidas más solicitadas en este Presupuesto y consideradas de interés para los usuarios de las áreas presupuestarias.

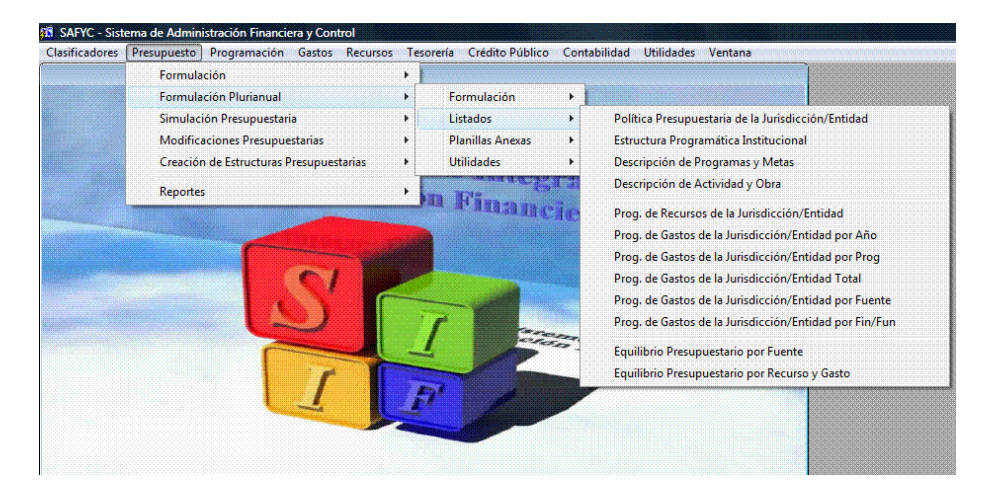

En cada uno de ellos se presentan opciones para la información que se requiere y para ello tiene solapas que van filtrando la información como se ve en las imágenes siguientes:

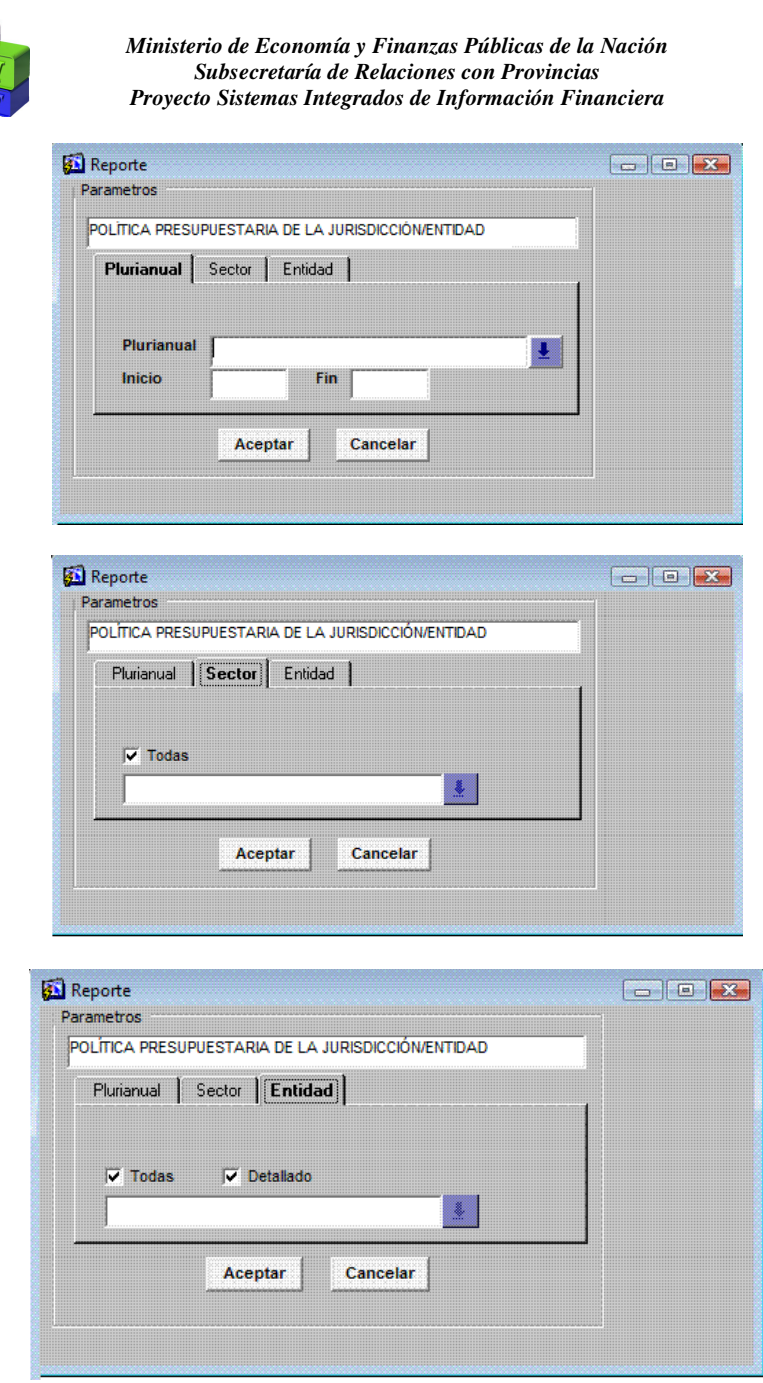

## **Planillas Anexas:**

Están diseñadas para ser presentadas ante la Legislatura Provincial con la información que se solicita en la Ley de Responsabilidad Fiscal.

La imagen muestra todas las anexas disponibles en el Subsistema

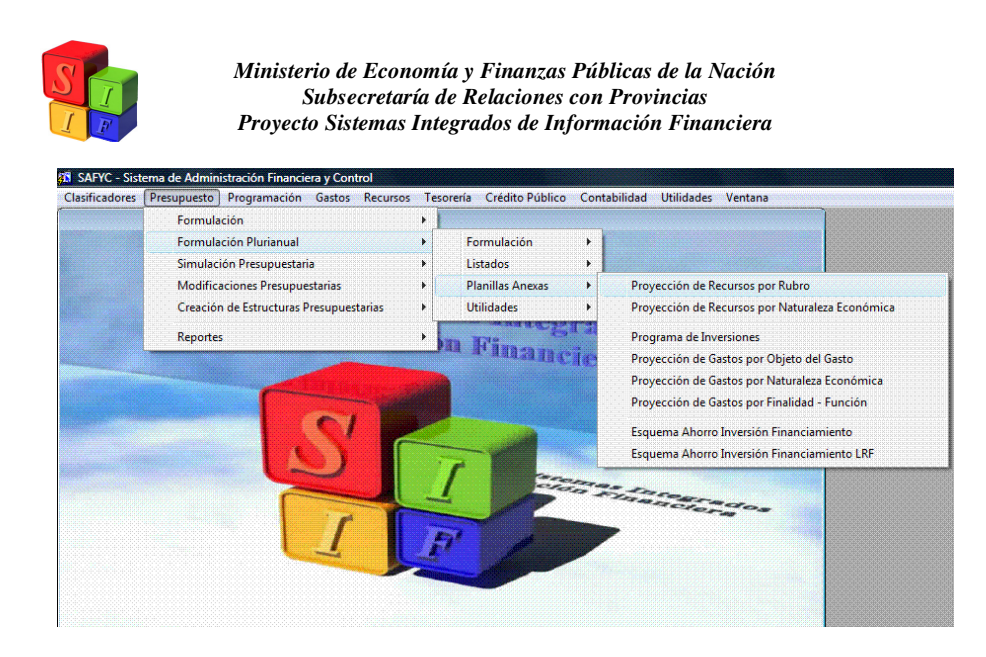

En este caso también, cada una de ellas presenta solapas que corresponden a los filtros a partir de los cuales se puede obtener la información. En todas ellas las solapas y filtros son:

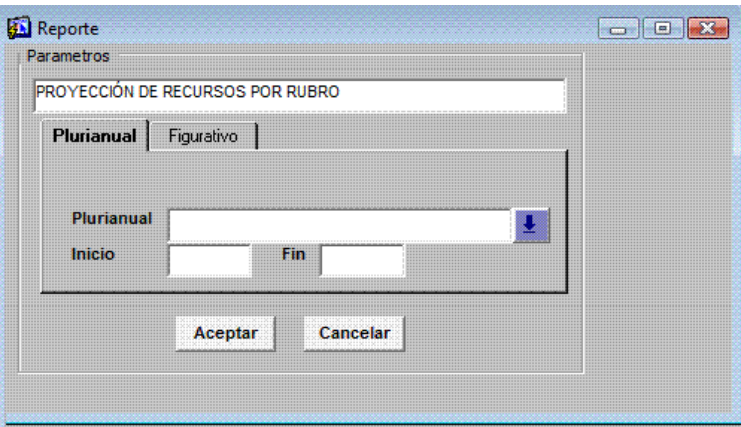

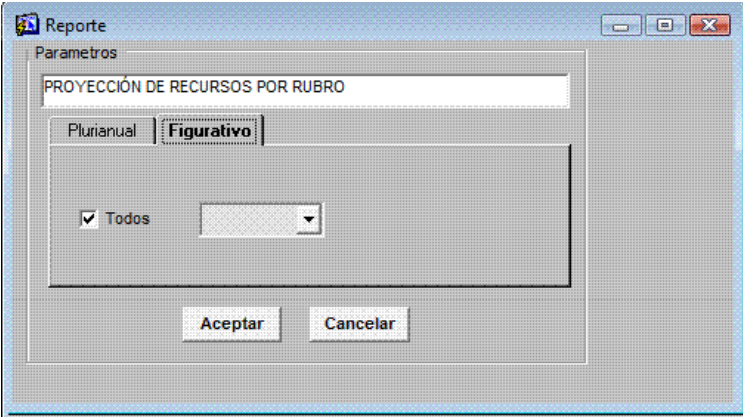

Las Planillas Anexas Esquema Ahorro-Inversión-Financiamiento tienen distintos diseños de presentación de la información. La primera tiene el diseño de la Planilla

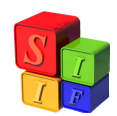

correspondiente del Presupuesto Anual con diferentes opciones de agrupamiento institucional y por jurisdicción y entidad, la segunda presenta la información de acuerdo al esquema de la Ley de Responsabilidad Fiscal y no tiene opciones.

### **Ejemplo de la Formulación de Presupuesto Plurianual 2010-2012**

Tomaremos como año base del Presupuesto Plurianual, el Presupuesto Anual Formulado para el año 2010.Definiremos paso a paso cada acción.

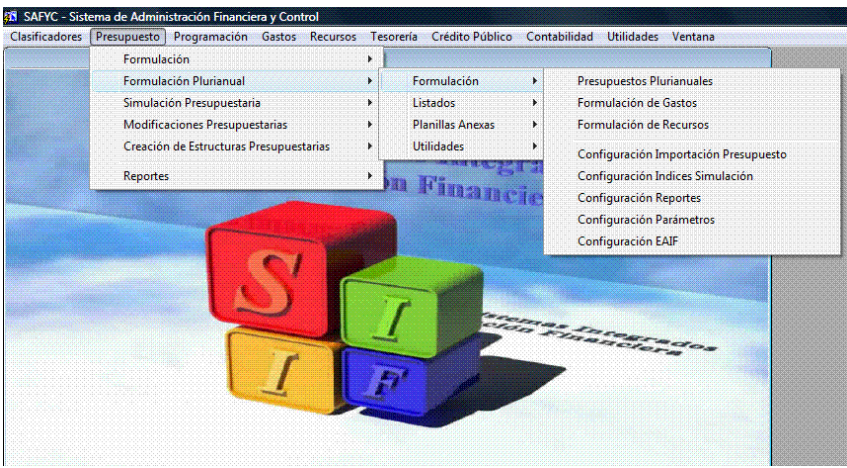

Ingresaremos a definir las configuraciones necesarias para poder formular el Presupuesto

Paso 1: Definir Configuración Importación de Presupuesto

Al posicionarse sobre esta opción se desplegará la pantalla siguiente con dos solapas: Importación del Presupuesto y Grupos.

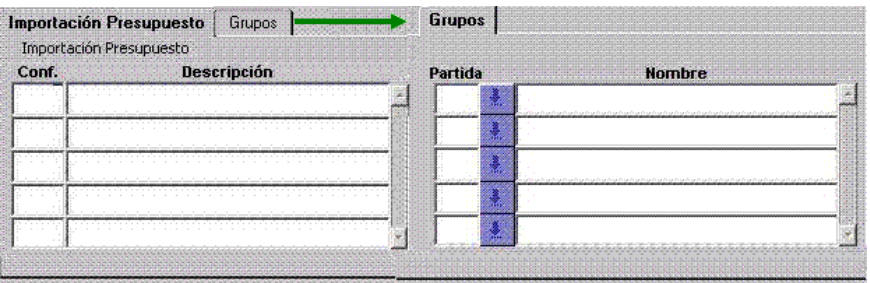

En la primera cargaremos un número (código) que identificará la configuración y con <TAB> avanzaremos a la descripción donde tipearemos un texto como detalle. Allí grabaremos.

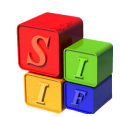

Pasaremos a la segunda solapa, donde agruparemos los gastos de acuerdo al Clasificador Objeto del Gasto, con el nivel de agregación de las partidas que deseemos. Nos posicionamos en el botón  $\overline{\bullet}$  y se desplegará el Clasificador. Una vez definidas las partidas, grabamos la operación.

En el caso de no definir un agrupamiento de las partidas, la herramienta tomará el agrupamiento a nivel subparcial que tiene el Presupuesto Anual.

El resultado en cada solapa es:

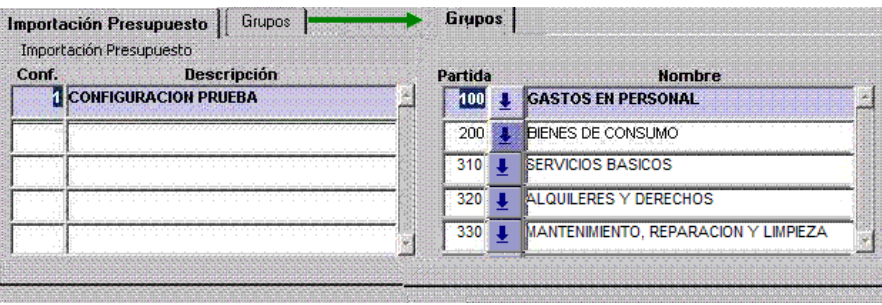

NOTA: el nivel de agregación máxima de las partidas de gastos dependerá de las relaciones existentes en la matriz de gastos y las diferentes opciones de clasificación económica de acuerdo a la estructura presupuestaria en la cual se encuentre. (Ver Anexo en la última página de este documento).

Paso 2: Definir Configuración Índices de Simulación

Al posicionarse sobre esta opción se desplegará la pantalla siguiente con tres solapas: Índices de Simulación, Simulación de Gastos y Simulación de Recursos.

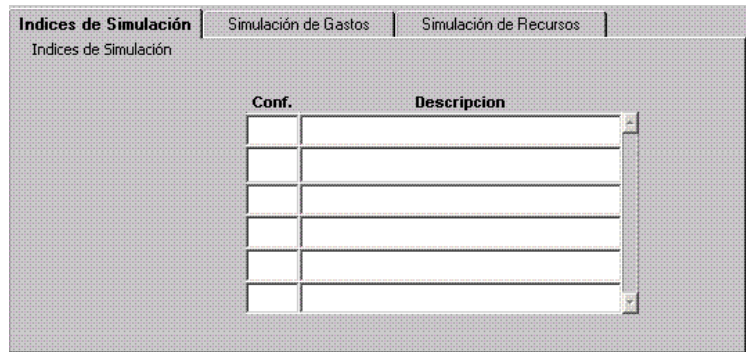

En la primera cargaremos un número (código) que identificará la configuración y con <TAB> avanzaremos a la descripción donde tipearemos un texto como detalle. Allí grabaremos.

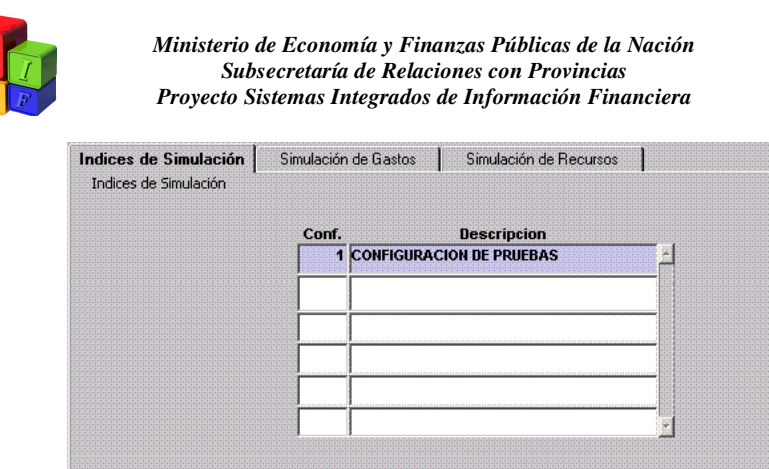

En la segunda solapa definiremos los incrementos/decrementos que aplicaremos a cada partida de gasto.

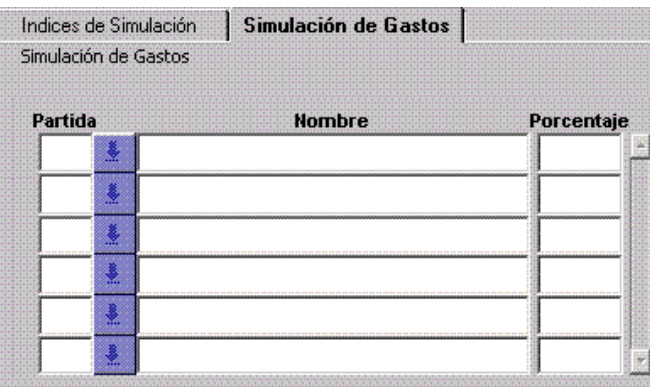

Nos posicionamos en el botón  $\blacktriangleright$  y se desplegará el Clasificador. Elegimos la partida (grupo, parcial ó subparcial) y con <TAB> nos desplazamos hasta la columna porcentaje, definiendo allí el valor positivo (incremento) o negativo (anteponer el signo negativo para un decremento) del índice que aplicaremos a cada año del Presupuesto Plurianual. Una vez definidas las partidas y sus índices, grabamos la operación.

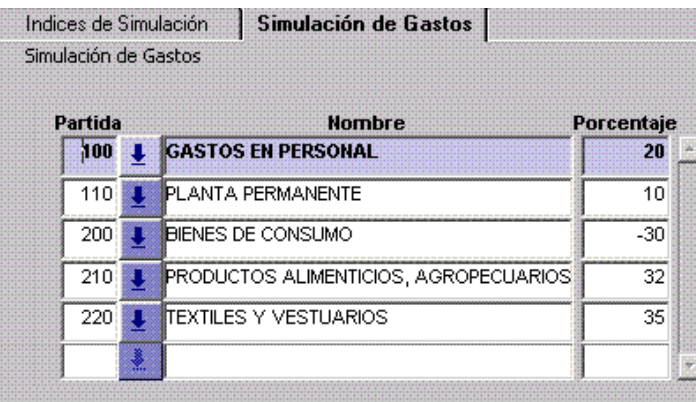

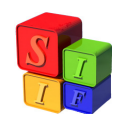

De acuerdo a este ejemplo, todas las partidas 110 serán incrementadas un 10%, mientras que el resto de las partidas 100 serán incrementadas un 20%.

Luego pasamos a la tercera solapa la que contendrá los incrementos o decrementos de los recursos.

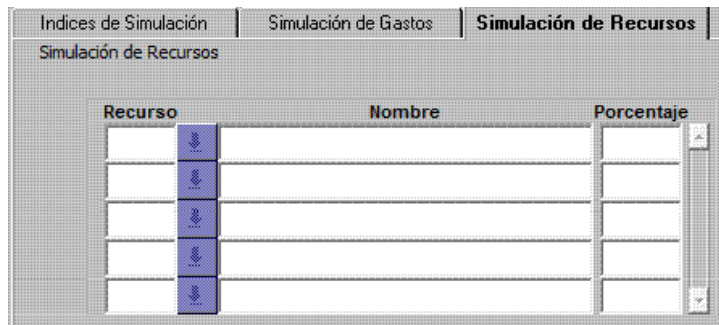

La operación se realiza comenzando en el botón <sup>1</sup>. Se desplegará el Clasificador de Recursos por Rubro en todos sus niveles, se elegirá el código al que se aplique porcentaje, se traslada hasta esa columna con <TAB> para incluir un aumento ó disminución incorporando un valor positivo o negativo respectivamente, por último, se grabarán los datos cargados.

El nivel de agregación elegido puede ser del máximo (X0000) al mínimo (XXXXX) que presenta el Clasificador de Recursos por Rubro.

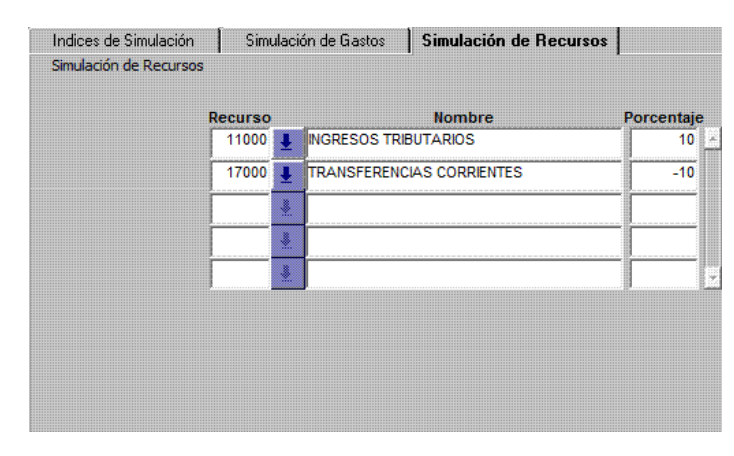

Aquellos recursos que no sean incluidos en esta configuración, no se ajustarán y permanecerán con el valor asignado en el Presupuesto anual.

Paso 3: Identificación del Presupuesto Plurianual

Desde la pantalla Presupuesto ingresamos en Formulación Plurianual– Formulación - Presupuestos Plurianuales

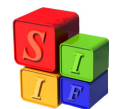

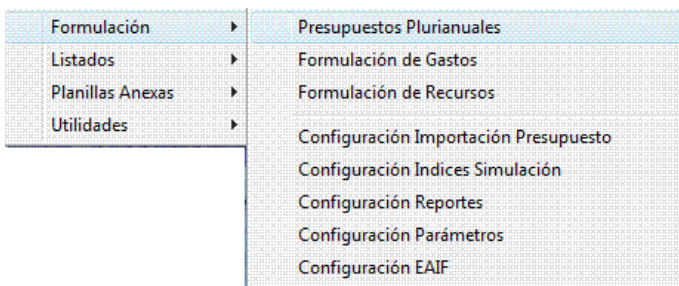

y nos muestra la siguiente pantalla:

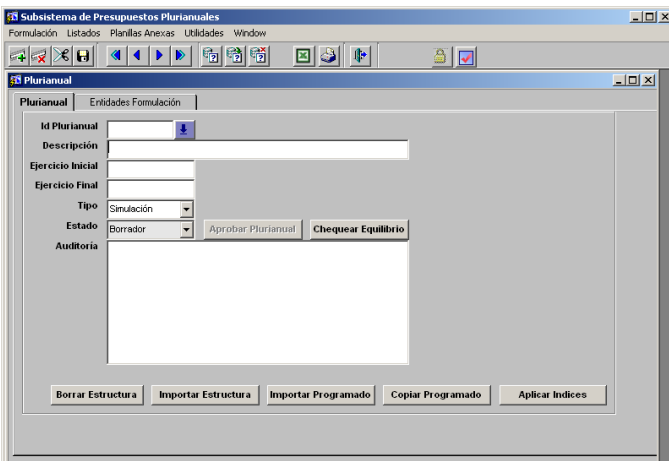

Comenzamos identificando con una descripción este Presupuesto.

Luego indicaremos el período del Presupuesto Plurianual con el año de inicio y el año de finalización. Grabaremos esa información.

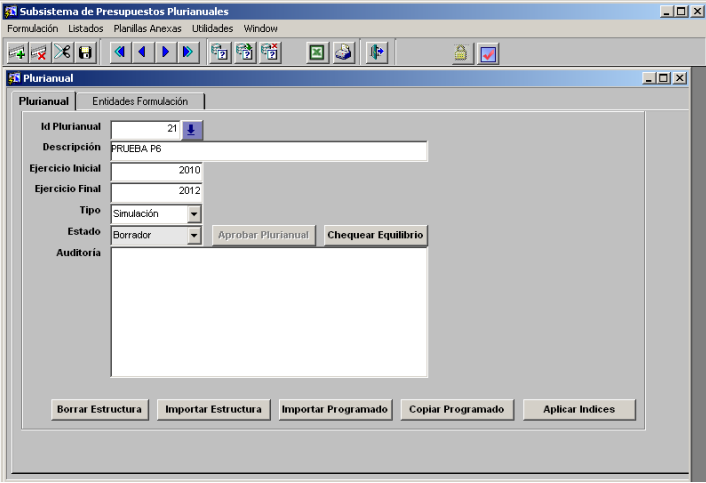

Ahora estamos en condiciones de comenzar con los procesos automáticos de formulación del Presupuesto Plurianual 2010-2012

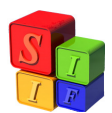

### Paso 5: Importar Estructura

Se cliqueará el botón "Importar Estructura". Esta operación tomará las estructuras institucional y programática del Presupuesto Anual 2010.

Antes de comenzar el proceso, saldrá una leyenda que advertirá sobre las consecuencias de la operación:

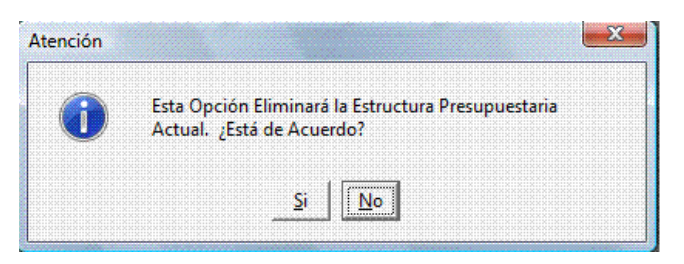

Cuando es la primera estructura que voy a copiar, no tiene ningún efecto; en cambio cuando existe ya alguna en ese Presupuesto Plurianual, la elimina y copia nuevamente la estructura inicial.

El proceso concluirá con el mensaje:

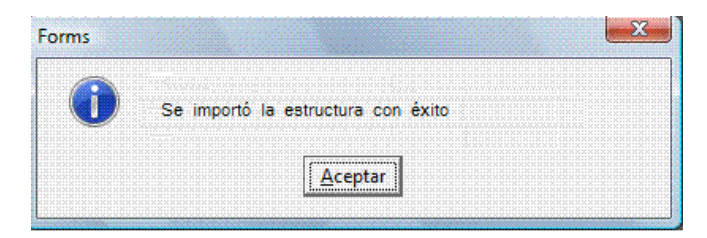

Este mensaje nos indica que ya ha copiado la estructura institucional para el Presupuesto Plurianual. Esto se visualiza en la segunda solapa de esta pantalla

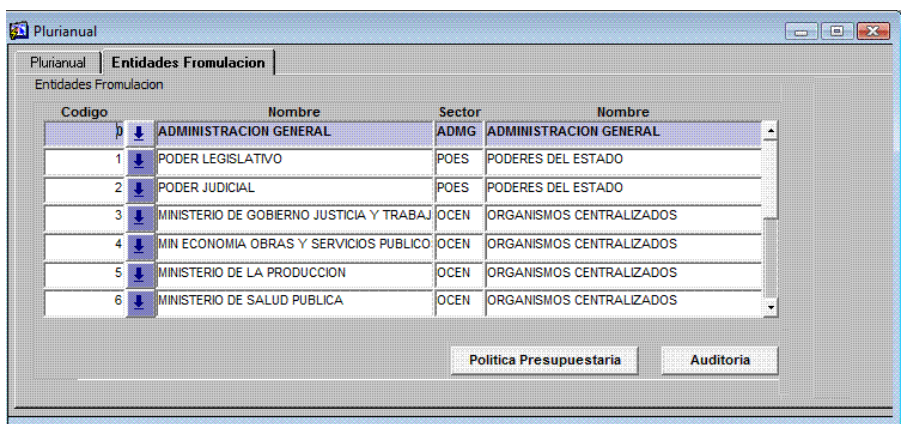

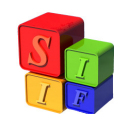

Por otro lado, si vamos a Presupuesto- Formulación Plurianual- Formulación-Formulación de Gastos vamos a encontrar la estructura programática de cada Jurisdicción y Entidad igual a la enunciada en el Presupuesto Anual 2010.

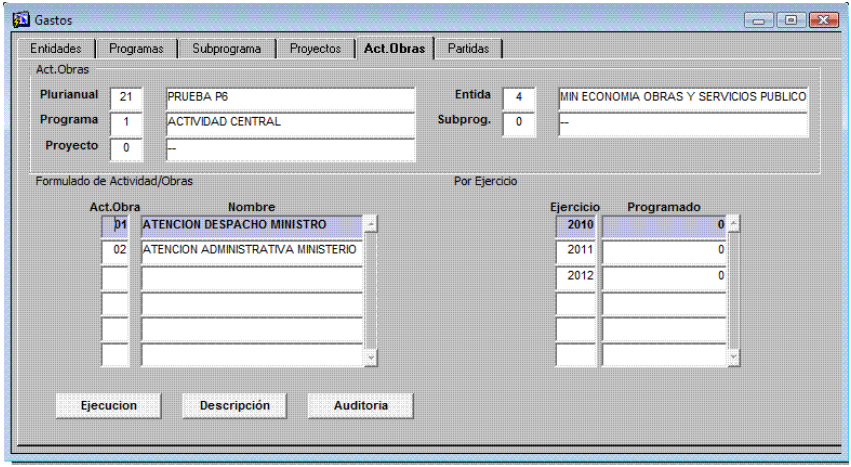

En la pantalla de Presupuesto- Formulación Plurianual- Formulación- Formulación de Recursos nos encontramos con las Jurisdicciones y Entidades que están formuladas en el Presupuesto Anual 2010.

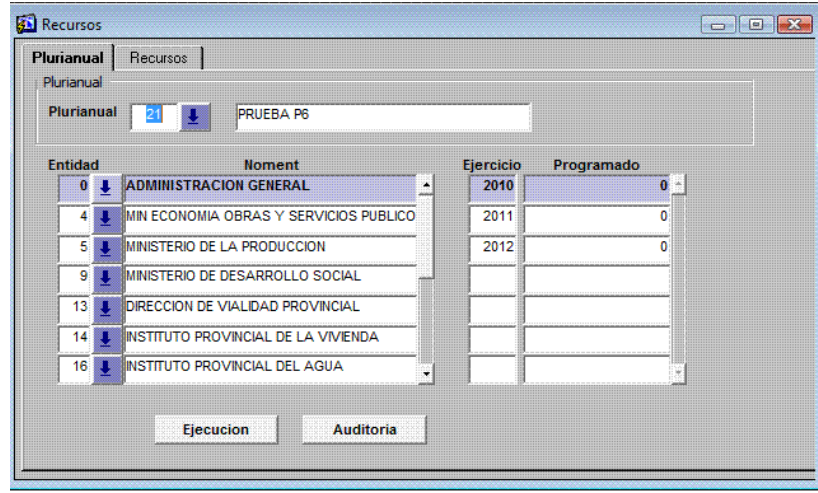

Paso 6: Importar Programado

Se cliqueará el botón "Importar Programado". Esta operación tomará los montos de recursos y partidas de gastos, de acuerdo a una de las configuraciones creadas en Configuración Importación de Presupuesto, desde el Presupuesto Anual 2010 y los

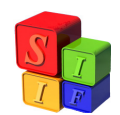

trasladará al año que se indique. En el caso en que el campo de configuración quede vacío se importará el Presupuesto anual con la máxima desagregación.

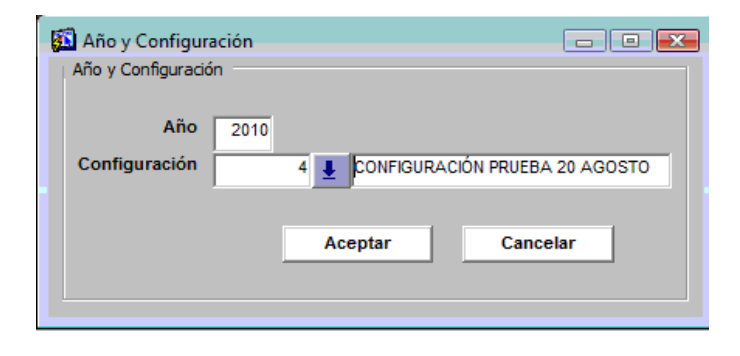

Finalizada la operación nos mostrará la leyenda:

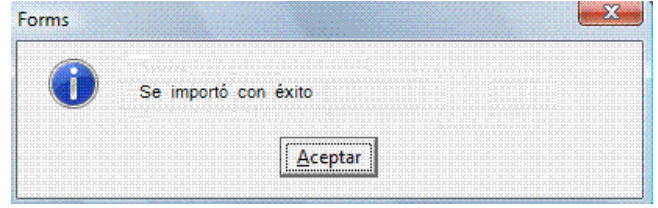

En Formulación - Formulación de Recursos veremos en cada Jurisdicción y Entidad los recursos por rubro formulados en el Presupuesto Anual 2010:

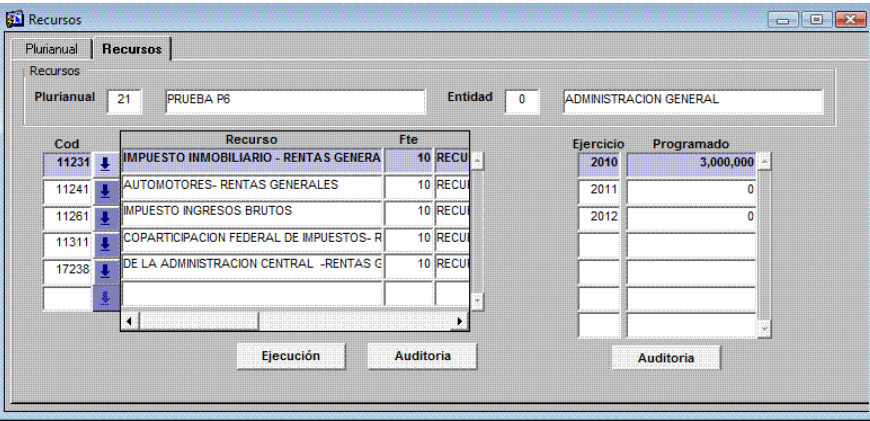

En Formulación- Formulación de Gastos, en partidas veremos las partidas de gastos agrupadas de acuerdo a la configuración propuesta y totalizadas por su financiamiento:

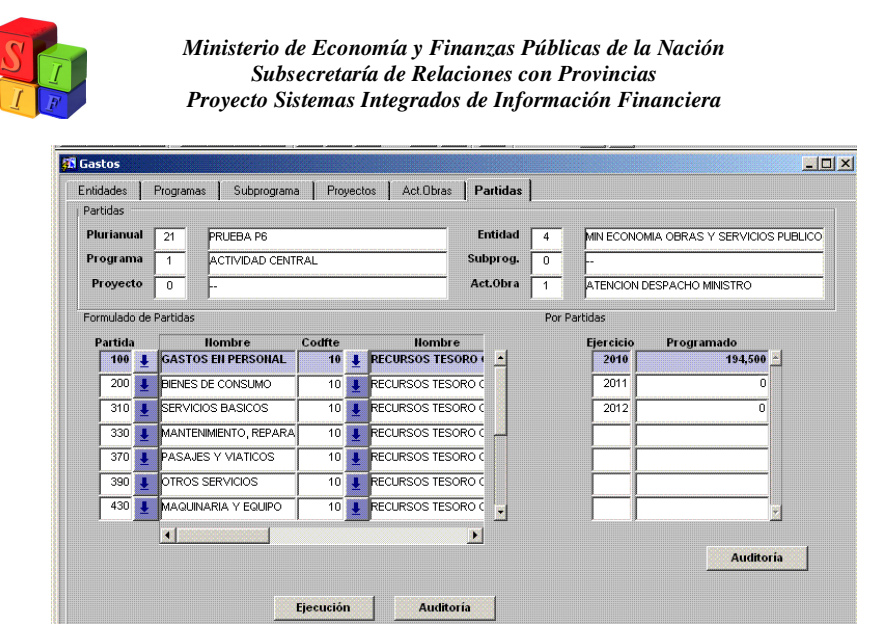

## Paso 7: Copiar Programado

Este paso replica los montos programados para el año 2011 y 2012 con iguales montos que el año 2010.

Para ello cliquearemos en el botón y nos traerá siguiente indicación de la tarea a realizar:

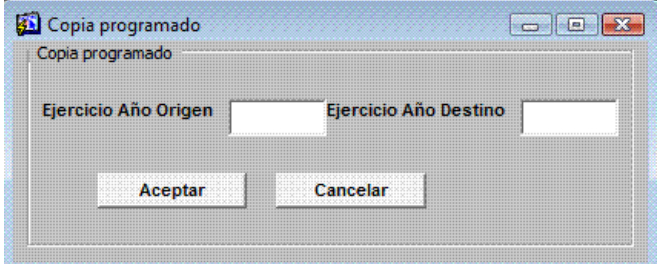

Indicamos el año del origen y el destino:

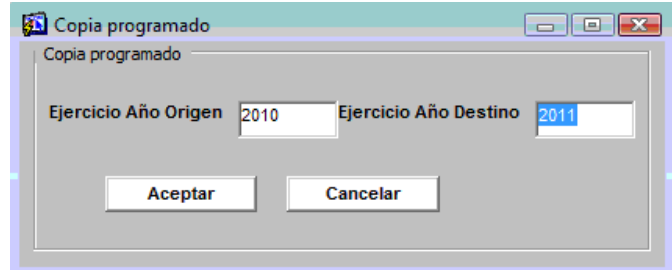

Al aceptar la operación nos trae la información:

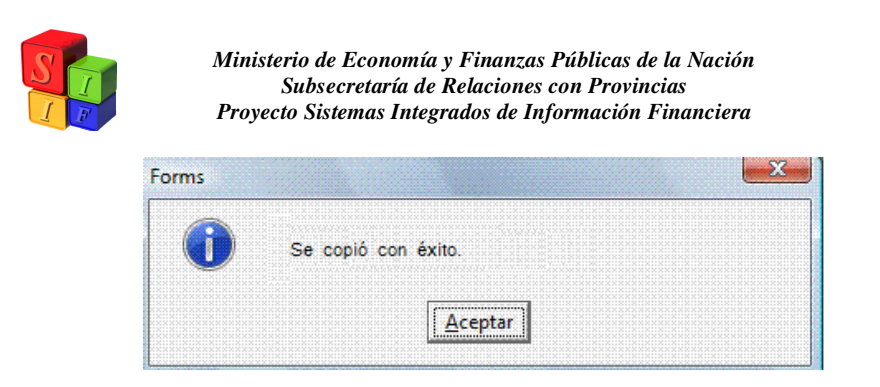

En la formulación de gastos y recursos para el año 2011 del Presupuesto Plurianual veremos la siguiente información:

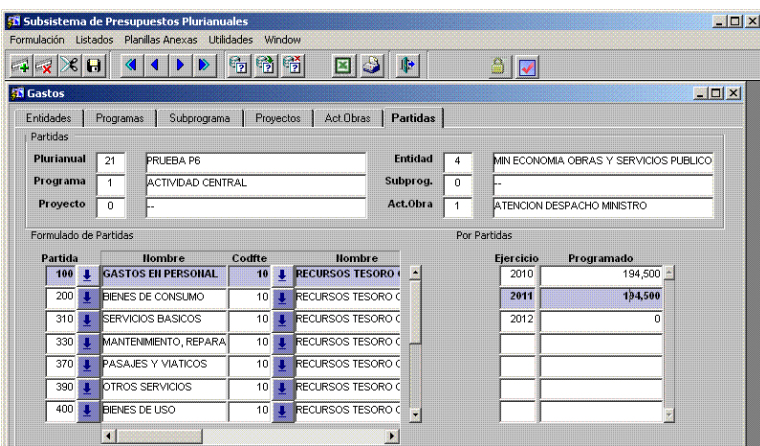

Igual operación se realiza para copiar el año 2012.

## Paso 8: Aplicar Índices

Cliquearemos en la opción "Aplicar índices" y nos mostrará la siguiente ventana para realizar la tarea:

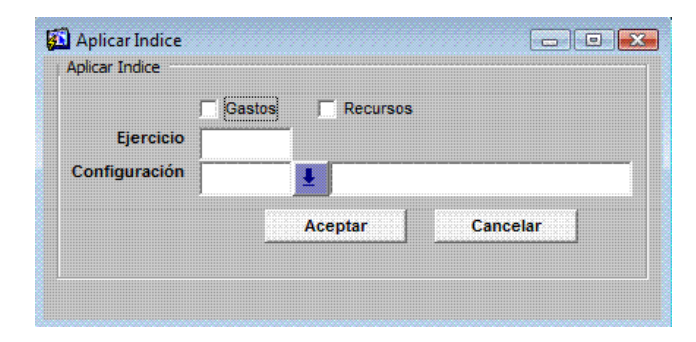

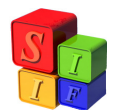

Se realizará la aplicación de índices en gastos y/o recursos. En ambos casos deberá tomar el ejercicio en el que se aplique y la configuración que determinó en Configuración Índices de Simulación para el Presupuesto Plurianual para Gastos y para Recursos.

Para Gastos:

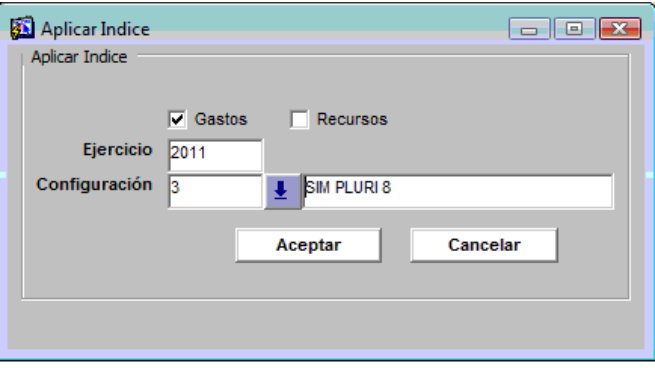

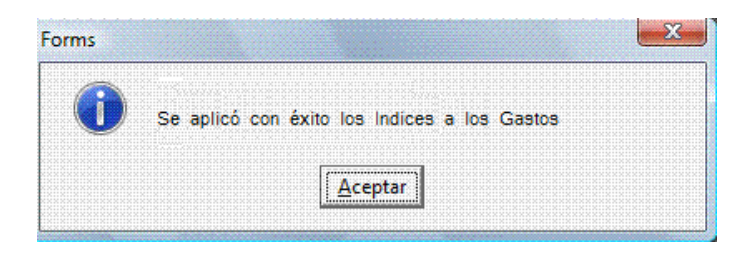

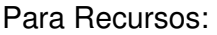

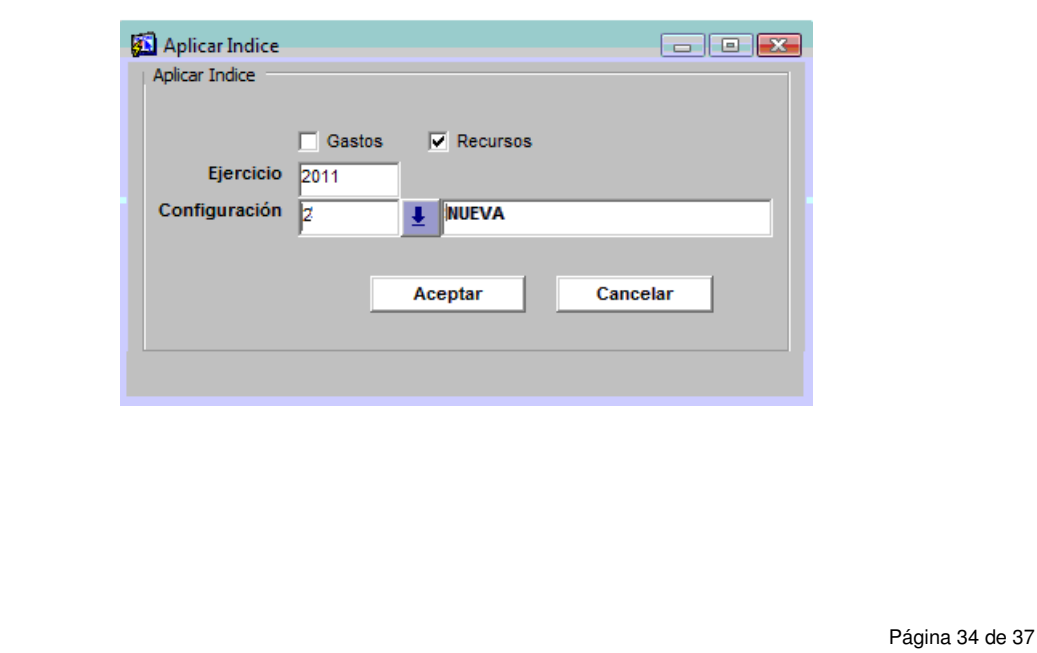

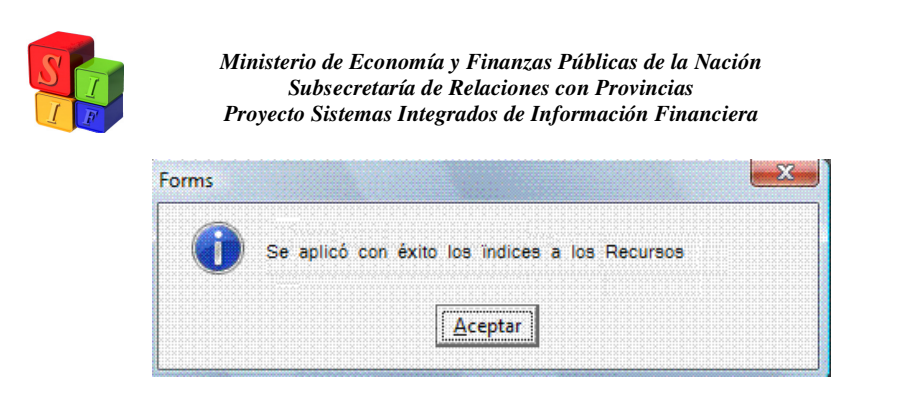

En Formulación de Gastos y Recursos se verán los incrementos o decrementos que indican los índices para cada uno de los ítems.

En Gastos:

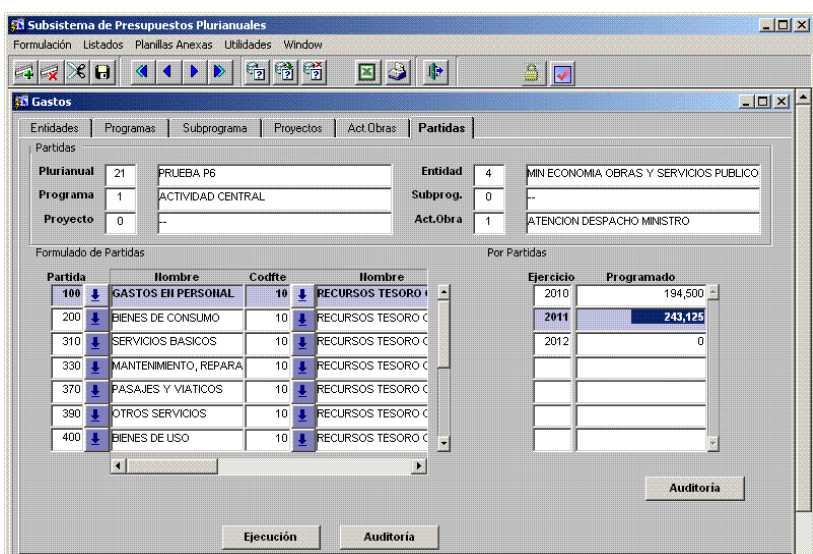

En Recursos:

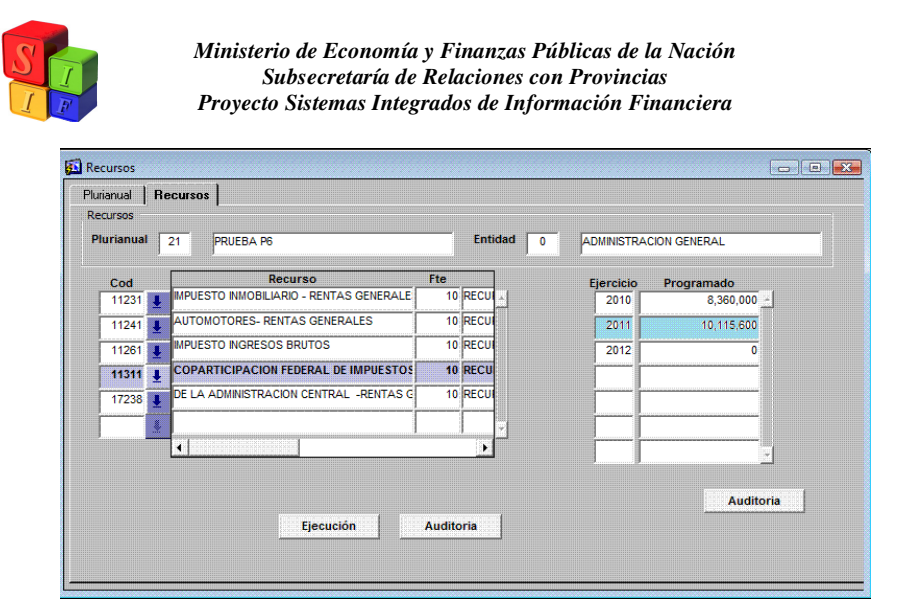

Importante: Si para el año 2012, se desea incrementar el gasto un 10% por sobre el año 2011. Entonces debemos primero "copiar programado" de 2011 a 2012 y luego "aplicar el índice" que previmos en la configuración.

### Borrar Estructura

En cualquiera de las etapas anteriormente mencionadas es posible vaciar todos los datos que se han cargado al plurianual con el que se esté trabajando. Esto siempre y cuando el plurianual no haya sido aprobado. Luego de la aprobación, ya no es posible modificar ni borrar los datos del plurianual.

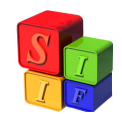

**ANEXO:** Máximo nivel de agregación admitido para la configuración de Importación del Presupuesto

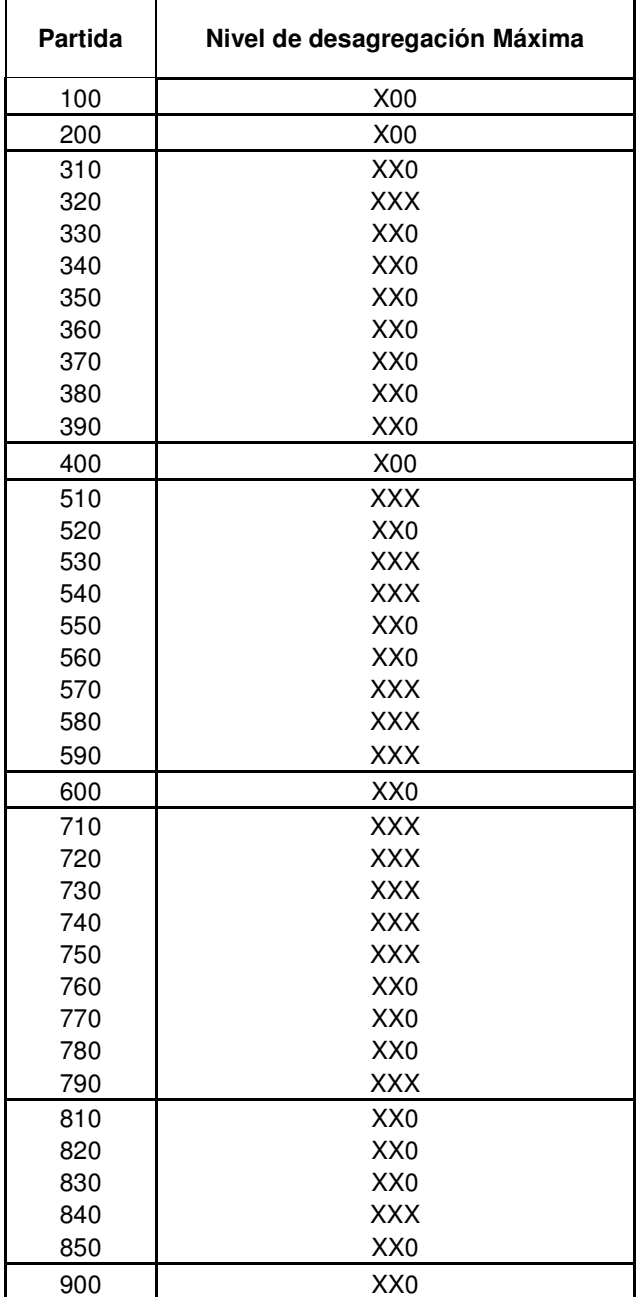

#### **Referencias**

X00: Partida principal

XX0: Partida parcial

XXX: Partida subparcial